# IF2 Network Reader Model 1009FF01

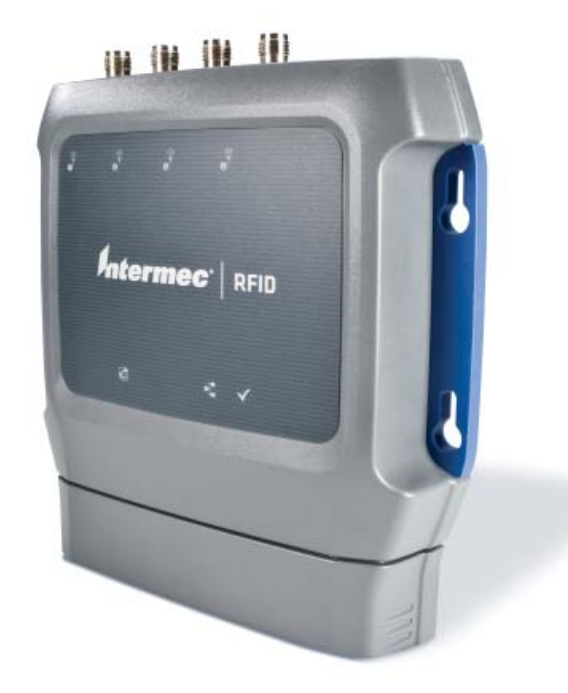

# User's Manual

*Intermec®* 

Intermec Technologies Corporation

Worldwide Headquarters 6001 36th Ave.W. Everett, WA 98203 U.S.A.

#### **[www.intermec.com](http://www.intermec.com)**

The information contained herein is provided solely for the purpose of allowing customers to operate and service Intermec-manufactured equipment and is not to be released, reproduced, or used for any other purpose without written permission of Intermec Technologies Corporation.

Information and specifications contained in this document are subject to change without prior noticed and do not represent a commitment on the part of Intermec Technologies Corporation.

© 2011 by Intermec Technologies Corporation. All rights reserved.

The word Intermec, the Intermec logo, Norand, ArciTech, Beverage Routebook, CrossBar, dcBrowser, Duratherm, EasyADC, EasyCoder, EasySet, Fingerprint, i-gistics, INCA (under license), Intellitag, Intellitag Gen2, JANUS, LabelShop, MobileLAN, Picolink, Ready-to-Work, RoutePower, Sabre, ScanPlus, ShopScan, Smart Mobile Computing, SmartSystems, TE 2000, Trakker Antares, and Vista Powered are either trademarks or registered trademarks of Intermec Technologies Corporation.

[This product includes copyrighted software that is licensed under GPL v2 \(](http://www.gnu.org/licenses/old-licenses/gpl-2.0.html)**www.gnu.org/ licenses/old-licenses/gpl-2.0.html**[\) or LGPL v2.1 \(](http://www.gnu.org/licenses/lgpl-2.1.html)**www.gnu.org/licenses/lgpl-2.1.html**). You may obtain the complete Corresponding Source code from Intermec (**www.intermec.com**) for a period of three years after Intermec's last shipment of this product. This offer is valid to anyone in receipt of this information.

There are U.S. and foreign patents as well as U.S. and foreign patents pending.

This product includes cryptographic software written by Eric Young (EAY@cryptsoft.com).

Part of the software embedded in this product is gSOAP software. Portions created by gSOAP are Copyright (C) 2001-2004 Robert A. van Engelen, Genivia inc. All Rights Reserved.

In no event shall the author be liable for any direct, indirect, incidental, special, exemplary, or consequential damages (including, but not limited to, procurement of substitute goods or services; loss of use, data, or profits; or business interruption) however caused and on any theory of liability, whether in contract, strict liability, or tort (including negligence or otherwise) arising in any way out of the use of this software, even if advised of the possibility of such damage.

ACE(TM), TAO(TM), CIAO(TM), and CoSMIC(TM) (henceforth referred to as "DOC software") are copyrighted by Douglas C. Schmidt and his research group at Washington University, University of California, Irvine, and Vanderbilt University, Copyright (c) 1993-2006, all rights reserved.

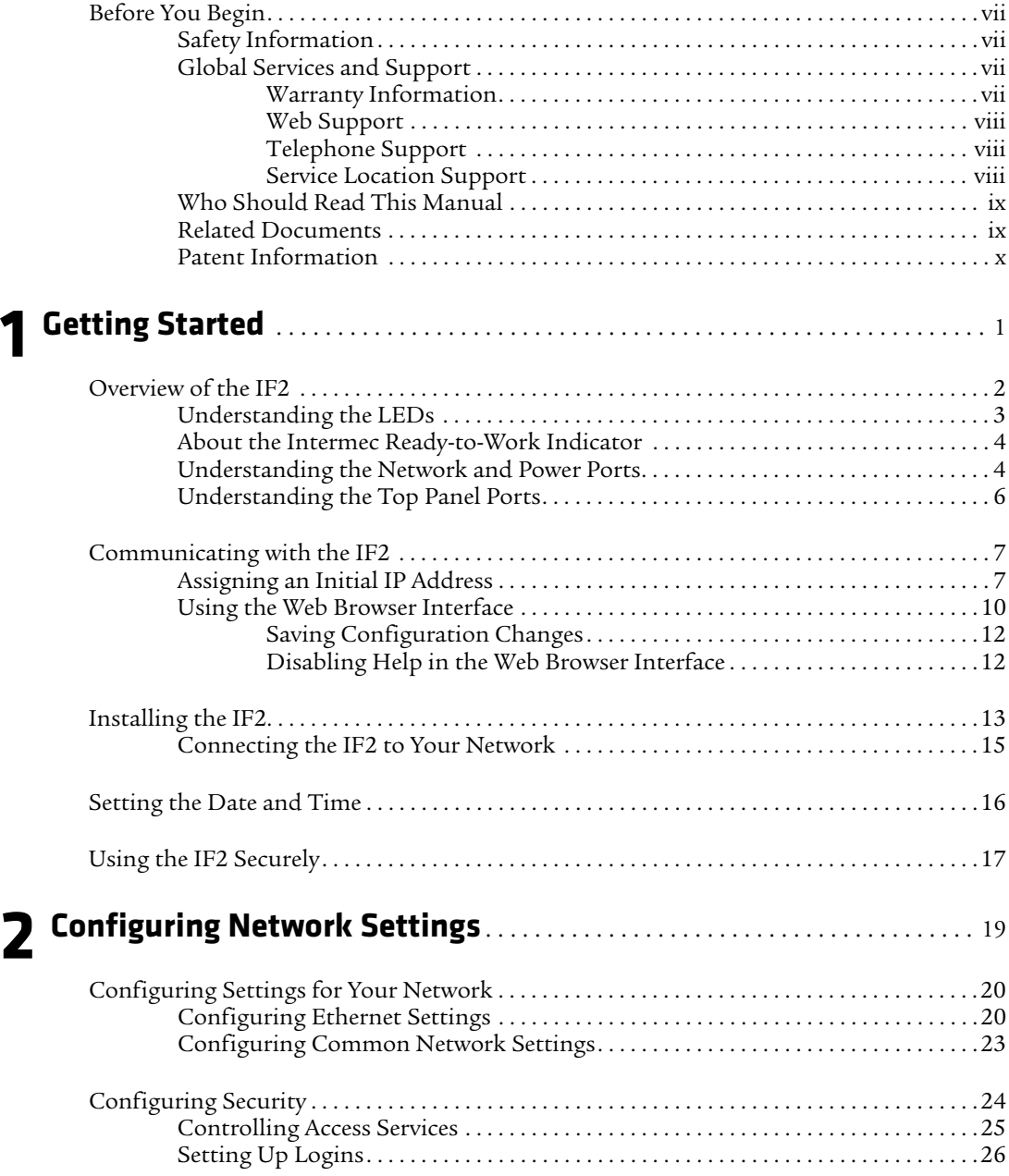

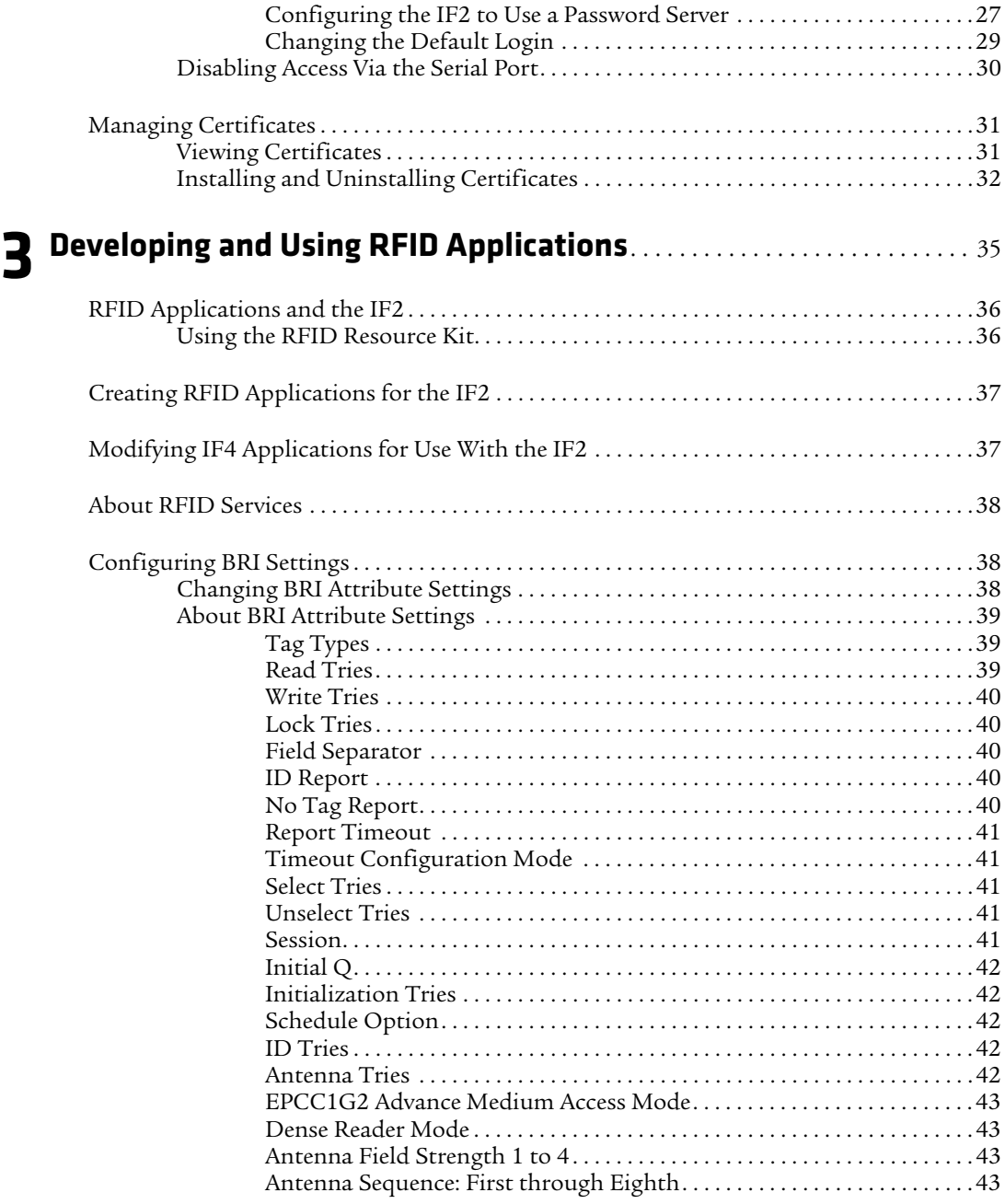

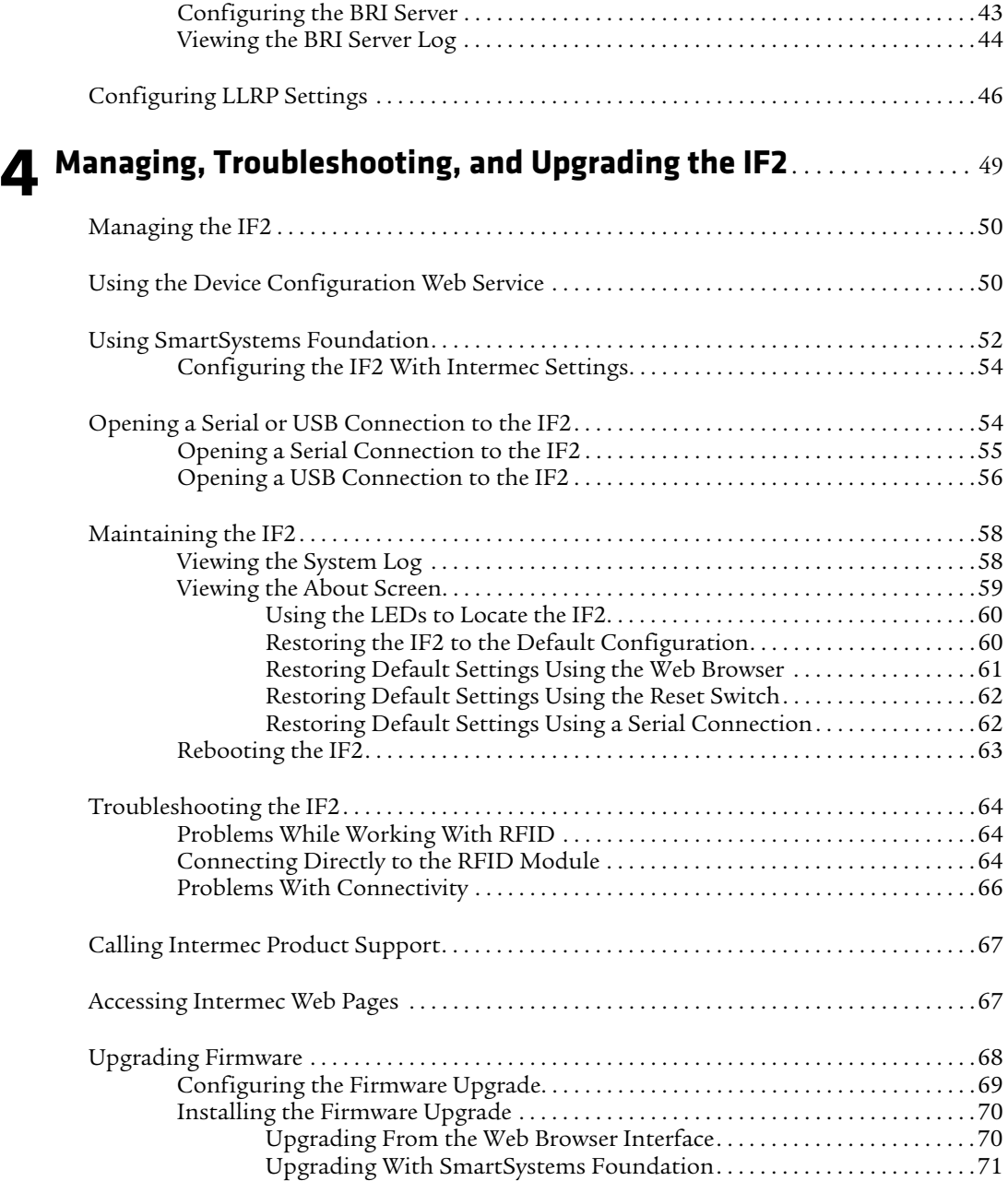

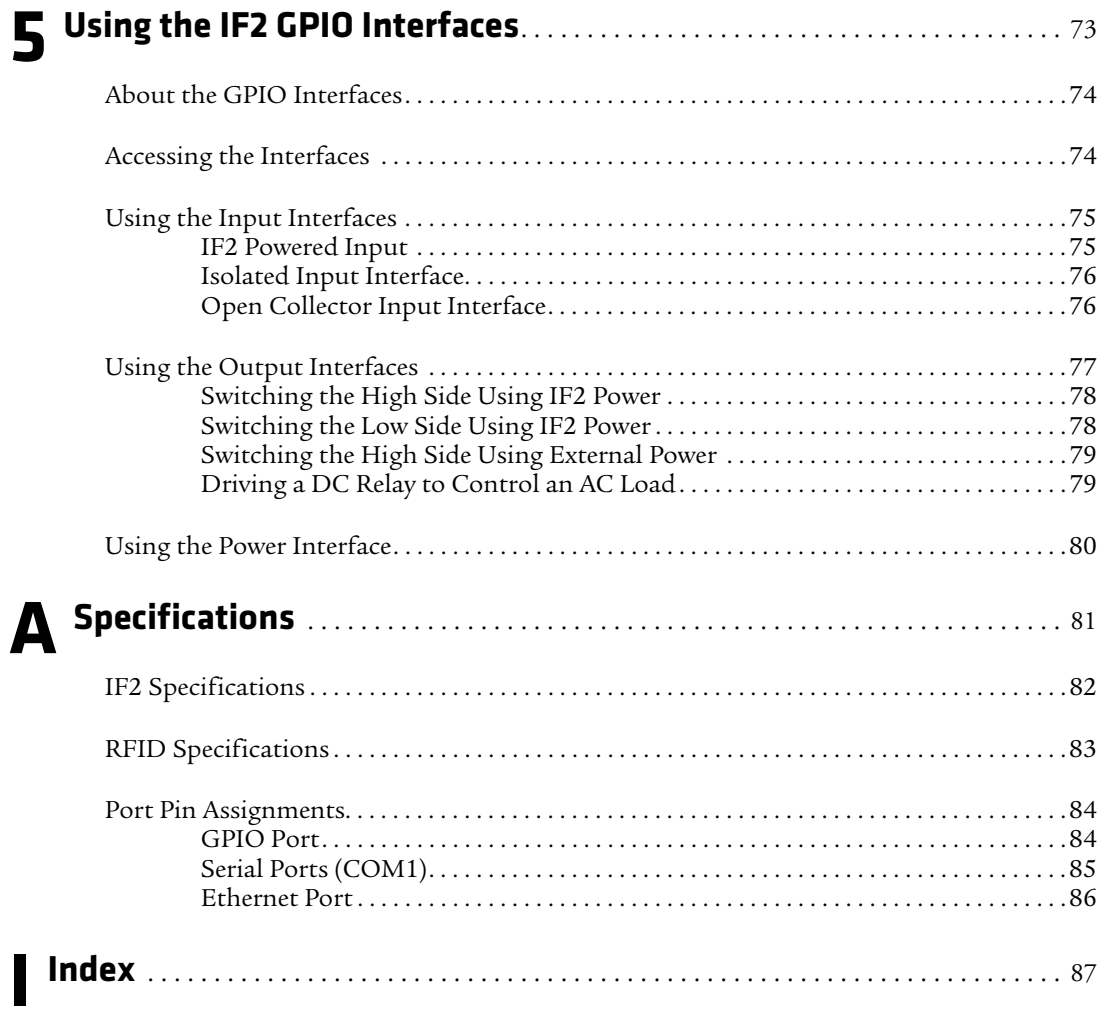

# <span id="page-6-0"></span>**Before You Begin**

This section provides you with safety information, technical support information, and sources for additional product information.

This section provides you with safety information, technical support information, and sources for additional product information.

### <span id="page-6-1"></span>**Safety Information**

Your safety is extremely important. Read and follow all warnings and cautions in this document before handling and operating Intermec equipment. You can be seriously injured, and equipment and data can be damaged if you do not follow the safety warnings and cautions.

This section explains how to identify and understand warnings, cautions, and notes that are in this document.

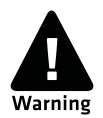

**A warning alerts you of an operating procedure, practice, condition, or statement that must be strictly observed to avoid death or serious injury to the persons working on the equipment.**

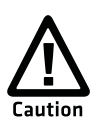

**A caution alerts you to an operating procedure, practice, condition, or statement that must be strictly observed to prevent equipment damage or destruction, or corruption or loss of data.**

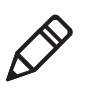

**Note:** Notes either provide extra information about a topic or contain special instructions for handling a particular condition or set of circumstances.

### <span id="page-6-2"></span>**Global Services and Support**

### <span id="page-6-3"></span>**Warranty Information**

[To understand the warranty for your Intermec product, visit the](http://www.intermec.com)  [Intermec web site at](http://www.intermec.com) **www.intermec.com** and click **Support** > **Returns and Repairs** > **Warranty**.

#### *Before You Begin*

Disclaimer of warranties: The sample code included in this document is presented for reference only. The code does not necessarily represent complete, tested programs. The code is provided "as is with all faults." All warranties are expressly disclaimed, including the implied warranties of merchantability and fitness for a particular purpose.

#### <span id="page-7-0"></span>**Web Support**

Visit the Intermec web site at **[www.intermec.com](http://www.intermec.com)** to download our current manuals (in PDF).

Visit the Intermec technical knowledge base (Knowledge Central) at **www.intermec.com** and click **Support** > **Knowledge Central** to review technical information or to request technical support for your Intermec product.

### <span id="page-7-1"></span>**Telephone Support**

In the U.S.A. and Canada, call **1-800-755-5505**.

Outside the U.S.A. and Canada, contact your local Intermec representative. To search for your local representative, from the Intermec web site, click **About Us** > **Contact Us**.

### <span id="page-7-2"></span>**Service Location Support**

For the most current listing of service locations, go to **www.intermec.com** and click **Support** >**Returns and Repairs** > **Repair Locations.**

For technical support in South Korea, use the after service locations listed below:

#### **AWOO Systems**

102-1304 SK Ventium 522 Dangjung-dong Gunpo-si, Gyeonggi-do Korea, South 435-776 Contact: Mr. Sinbum Kang Telephone: +82-31-436-1191 E-mail: **mjyun@awoo.co.kr**

#### **IN Information System PTD LTD**

6th Floor Daegu Venture Center Bldg 95 Shinchun 3 Dong Donggu, Daegu City, Korea E-mail: **jmyou@idif.co.kr** or **korlim@gw.idif.co.kr**

### <span id="page-8-0"></span>**Who Should Read This Manual**

This user's manual is for the person who is responsible for installing, configuring, and maintaining the IF2 Network Reader.

This manual provides you with information about the features of the IF2, and how to install, configure, operate, maintain, and troubleshoot it.

Before you work with the IF2, you should be familiar with your network and general networking terms, such as IP address. You should also be familiar with your RFID system.

### <span id="page-8-1"></span>**Related Documents**

This is a list of IF2 related documents:

- **•** *[Basic Reader Interface Programmer's Reference Manual](http://epsfiles.intermec.com/eps_files/eps_man/937-000.pdf)*
- **•** *[Device Configuration Web Services Command Reference Manual](http://epsfiles.intermec.com/eps_files/eps_man/937-012.zip)*
- **•** *[Low-Level Reader Protocol Programmer's Reference Manual](http://epsfiles.intermec.com/eps_files/eps_man/937-017.pdf)*

The Intermec web site at **[www.intermec.com](http://www.intermec.com)** contains our documents (as PDF files) that you can download for free.

#### **To download documents**

- **1** Visit the Intermec web site at **[www.intermec.com](http://www.intermec.com)**.
- **2** Click **Products** tab.
- **3** Using the **Products** menu, navigate to your product page. For example, to find the IF2 RFID reader, click **RFID** > **Network Readers** > **IF2**.

### <span id="page-9-0"></span>**Patent Information**

Product is covered by one or more of the following patents:

5,414,624; 5,479,160; 5,485,520, 5,504,485; 5,510,795; 5,521,601; 5,528,222; 5,538,803; 5,550,547; 5,552,778; 5,554,974; 5,563,583; 5,565,847; 5,606,322; 5,606,323; 5,635,693; 5,673,037; 5,680,106; 5,682,143; 5,729,201; 5,729,697; 5,736,929; 5,737,710; 5,739,754; 5,763,867; 5,767,789; 5,777,561; 5,786,626; 5,812,065; 5,821,859; 5,825,045; 5,826,328; 5,828,318; 5,828,693; 5,831,532; 5,850,181; 5,850,187; 5,874,902; 5,889,489; 5,909,176; 5,912,632; 5,939,984; 5,942,987; 5,962,837; 5,966,082; 5,972,156; 5,995,006; 5,995,019; 6,028,564; 6,032,127; 6,056,199; 6,078,251; 6,078,259; 6,097,347; 6,100,804; 6,104,281; 6,104,291; 6,109,526; 6,114,962; 6,118,379; 6,121,878; 6,121,880; 6,122,329; 6,130,612; 6,140,146; 6,147,604; 6,147,606; 6,163,260; 6,166,638; 6,172,596; 6,177,872; 6,195,053; 6,201,474; 6,204,765; 6,215,401; 6,215,402; 6,236,223; 6,239,703; 6,243,013; 6,246,326; 6,249,227; 6,259,408; 6,275,157; 6,278,413; 6,280,544; 6,281,794; 6,285,342; 6,286,762; 6,286,763; 6,288,629; 6,294,997; 6,294,998; 6,318,636; 6,320,509; 6,329,915; 6,357,662; 6,360,208; 6,366,260; 6,369,711; 6,371,375; 6,384,712; 6,400,274; 6,404,325; 6,412,086; 6,422,476; 6,429,775; 6,441,740; 6,486,769; 6,501,807; 6,518,885; 6,525,648; 6,529,880; 6,535,108; 6,535,175; 6,566,850; 6,593,845; 6,597,465; 6,608,551; 6,610,379; 6,639,509; 6,645,327; 6,677,852; 6,784,789; 6,794,000; 6,812,841; 6,812,852; 6,816,063; 6,830,181; 6,853,294; 6,859,190; 6,906,615; 6,919,793; 7,039,359; 7,075,413; 7,103,087; 7,121,467; 7,158,046; 7,190,257; 7,298,268; 7,447,251; 7,482,926; 7,486,172; 7,501,932; 7,541,929; 7,564,366; 7,616,094;

There may be other U.S. and foreign patents pending.

# <span id="page-10-1"></span><span id="page-10-0"></span>1 Getting Started

This chapter introduces the IF2 Network Reader, explains the ports and LEDs, and explains how the reader fits into your network. It contains these topics:

- **• [Overview of the IF2](#page-11-0)**
- **• [Communicating with the IF2](#page-16-0)**
- **• [Installing the IF2](#page-22-0)**
- **• [Setting the Date and Time](#page-25-0)**
- **• [Using the IF2 Securely](#page-26-0)**

# <span id="page-11-0"></span>**Overview of the IF2**

The IF2 Network Reader is an RFID reader that provides connectivity between tag data and an enterprise system.

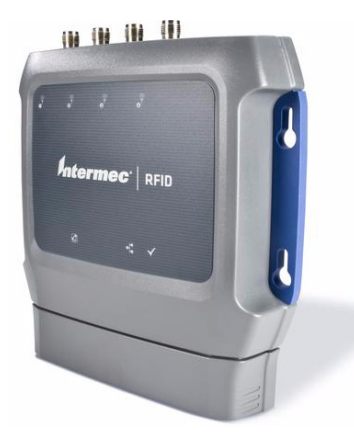

*IF2 Network Reader*

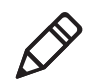

**Note:** The IF2 does not ship with RFID antennas. For more information on these accessories, contact your Intermec sales representative.

The reader forwards RFID tag data to the Ethernet network as shown in the next illustration.

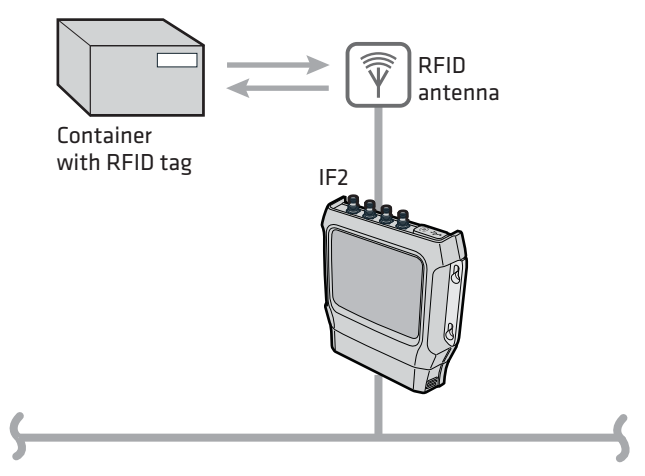

*IF2 in a Wired Ethernet Network*

### <span id="page-12-0"></span>**Understanding the LEDs**

The IF2 has six LEDs that indicate the status of the reader during operation. Use the next table to identify the LED icons on the front panel of the IF2.

*IF2 LED Descriptions* 

| Icon | <b>Name</b>                             | <b>Description</b>                                                                                                    |
|------|-----------------------------------------|----------------------------------------------------------------------------------------------------|
|      | Intermec<br>Ready-to-Work™<br>indicator | On when an application is communicating<br>with the IF2 BRI server or an LLRP client has<br>connected.<br>Blinks when no application is<br>communicating with the IF2. For more<br>information, see "About the Intermec<br>Ready-to-Work Indicator" on page 4. |
| PoE  | Power Over<br>Ethernet                  | Green if Power Over Ethernet (POE) is<br>$\bullet$<br>enabled.<br>Red if a fault condition is detected. For<br>example, if the power converter for POE<br>does not provide enough power to the IF2,<br>the POE LED stays red indicating a fault<br>condition.  |
|      | Power                                   | On when the IF2 has power.                                                                                                    |
|      | Wired LAN                               | Off when there is no Ethernet connectivity.<br>On when an Ethernet link is detected.<br>• Flashes when there is activity on the<br>Ethernet network.                                                                                                    |
|      | <b>RFID</b> status                      | Green if RF power is being transmitted.<br>Red if an antenna fault is detected, or if the<br>reader cannot output the requested RF<br>power level.<br>Off if RF power is off.                                                                                  |
|      | Tag ID                                  | Flashes when an RFID tag ID is successfully<br>read or written to.                                                                                                    |

### <span id="page-13-0"></span>**About the Intermec Ready-to-Work Indicator**

The blue Ready-to-Work indicator shows when an application is communicating with the Basic Reader Interface (BRI) server or LLRP client on the IF2. The next table explains the different states of the Ready-to-Work indicator.

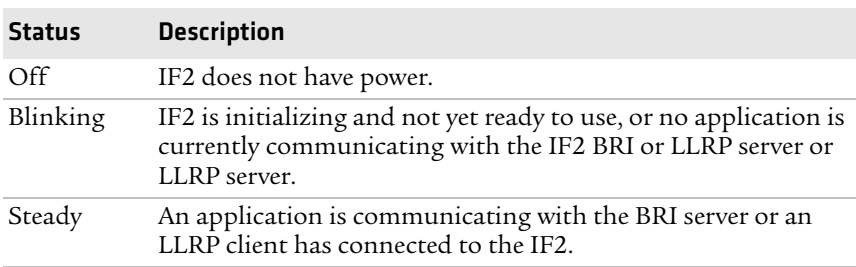

#### *Ready-to-Work Indicator Status Descriptions*

For more information on the BRI server, see **["Configuring the BRI](#page-52-5)  [Server" on page 43](#page-52-5).**

### <span id="page-13-1"></span>**Understanding the Network and Power Ports**

The IF2 network and power ports are located under the cable cover.

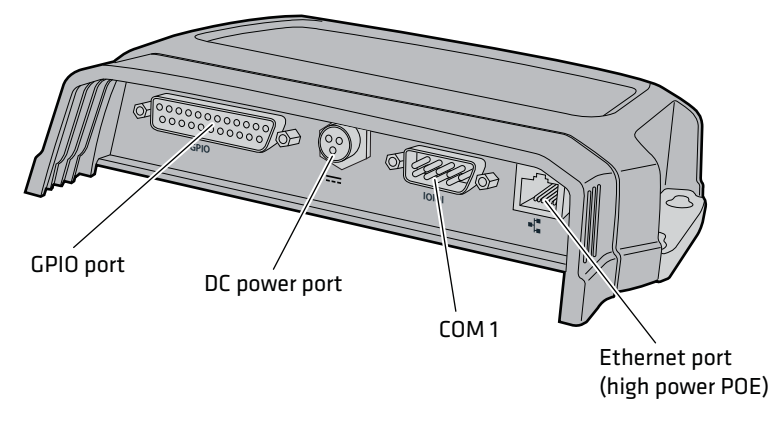

*IF2 Network and Power Ports*

#### *IF2 Port Descriptions*

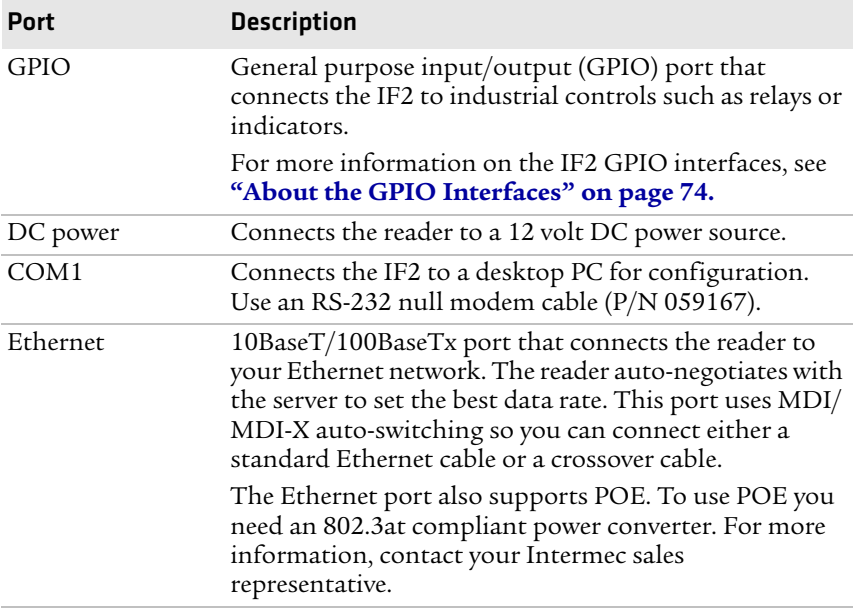

### <span id="page-15-0"></span>**Understanding the Top Panel Ports**

The IF2 top panel ports consist of four antenna ports, a reset switch, and a USB service port.

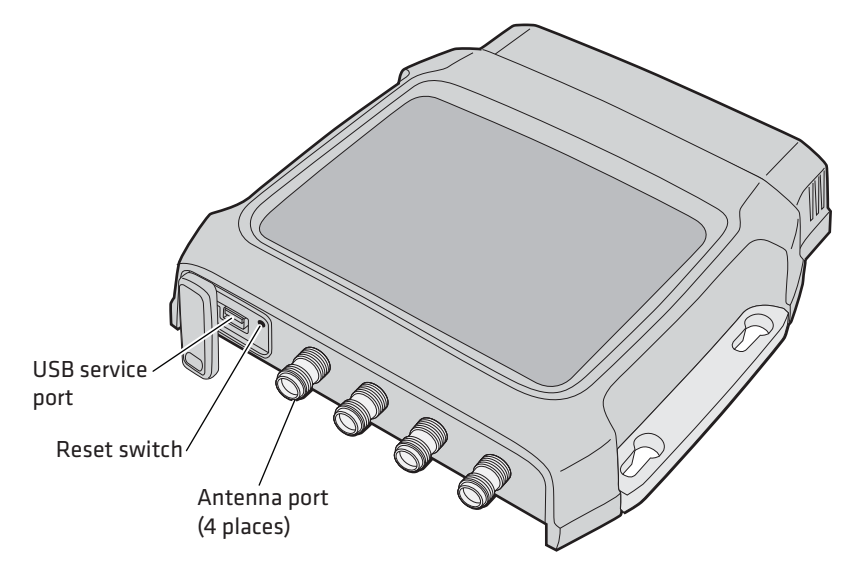

*IF2 Top Panel Ports*

The IF2 RFID antenna ports uses Reverse TNC connectors. Make sure you have appropriate antennas and cables for your IF2. For help, contact your Intermec sales representative.

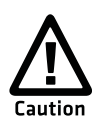

**Government regulatory agencies require that this RFID reader uses only approved antennas. Therefore, this reader uses a custom antenna connector. Do not use antennas not approved for use with this reader.**

# <span id="page-16-0"></span>**Communicating with the IF2**

By default, the IF2 is configured to be a DHCP client and accepts offers from any DHCP server. Therefore, the IF2 will work out of the box if you connect it to your network and use a DHCP server to assign it an IP address. In this case, you configure the IF2 using the web browser interface from a desktop PC. For help, see **["Using the Web](#page-19-0)  [Browser Interface" on page 10](#page-19-0)**.

However, if you are not using a DHCP server to assign an IP address, you use a serial communications program such as HyperTerminal to assign a static IP address. For help, see the next section, "Assigning an Initial IP Address."

After the IF2 has been assigned an IP address, connect it to your network and then complete the configuration by using a web browser interface from a desktop PC. For help, see **["Using the Web Browser](#page-19-0)  [Interface" on page 10](#page-19-0).**

### <span id="page-16-1"></span>**Assigning an Initial IP Address**

Follow this procedure to assign an initial IP address to the IF2. After you assign the IP address, connect the IF2 to your network and use the web browser interface to complete the configuration.

#### **To assign an initial IP address**

**1** Open a serial connection to the IF2. For help, see **["Opening a](#page-63-2)  [Serial or USB Connection to the IF2" on page 54.](#page-63-2)**

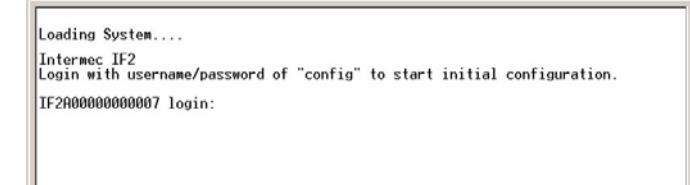

**2** Type config and press **Enter**, and then type config again in the **Password** field and press **Enter**. The IF2 Initial Configuration screen appears.

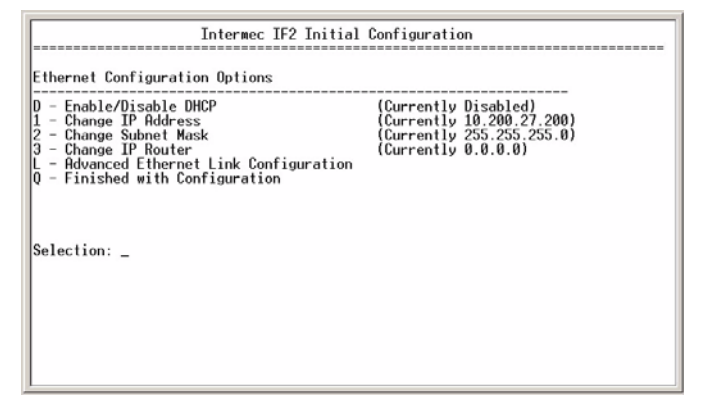

**3** If DHCP is enabled, press **D**. DHCP is disabled and the Ethernet Configuration Options screen appears.

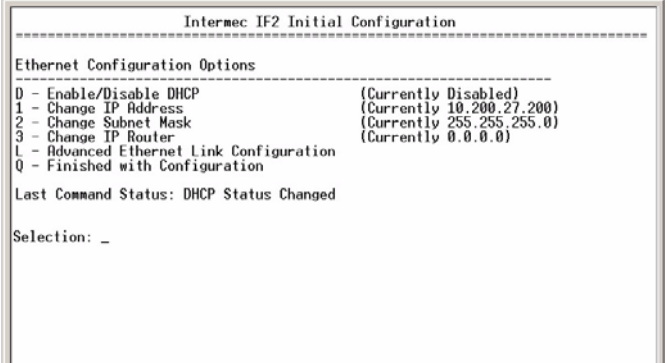

- **4** To set the IP address, press **1** and enter the static IP address in the entry field.
- **5** Press **Enter**. The static IP address is set. If you do not need to set the subnet mask or IP router values, you can now continue to configure the IF2 through the web browser interface. For help, see **["Using the Web Browser Interface" on page 10.](#page-19-0)**

If you need to change the values for subnet mask or the IP router, continue with the next step.

**6** To set the subnet mask, press **2** and enter the subnet mask value in the entry field. Press **Enter** to save the changes.

To set the IP router address, press **3** and enter the IP router address in the entry field. Press **Enter** to save the changes.

**7** (Optional) To change the Ethernet link speed, press **L** and choose a link speed from the list of options:

#### *Ethernet Link Speed Options*

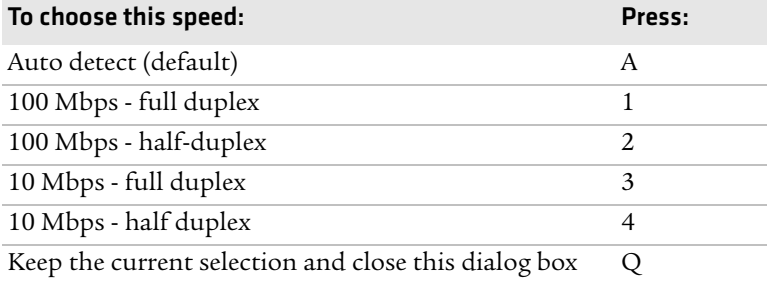

**8** Press **Q** to close the Initial Configuration screen.

**9** Disconnect the null-modem cable from the IF2.

The IF2 is now ready to be connected to your network. See **["Connecting the IF2 to Your Network" on page 15](#page-24-0).**

### <span id="page-19-1"></span><span id="page-19-0"></span>**Using the Web Browser Interface**

After the IF2 is assigned an IP address, configure the IF2 using the web browser interface.

To use the web browser interface, the IF2 must be connected to your wired network. For help, see **["Connecting the IF2 to Your Network"](#page-24-0)  [on page 15.](#page-24-0)**

When using the web browser interface, remember that your session automatically terminates if you do not use it for 15 minutes.

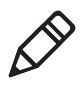

**Note:** If you access the Internet using a proxy server, add the IF2 IP address to your Exceptions list. The Exceptions list contains the addresses that you do not want to use with a proxy server.

#### **To use the IF2 web browser interface**

- **1** Determine the IP address of the IF2. If a DHCP server assigned the IP address, you need to get the IP address from that server.
- **2** Start the web browser.
- **3** In the browser address field, enter the IP address, and press **Enter**. The IF2 login screen appears.

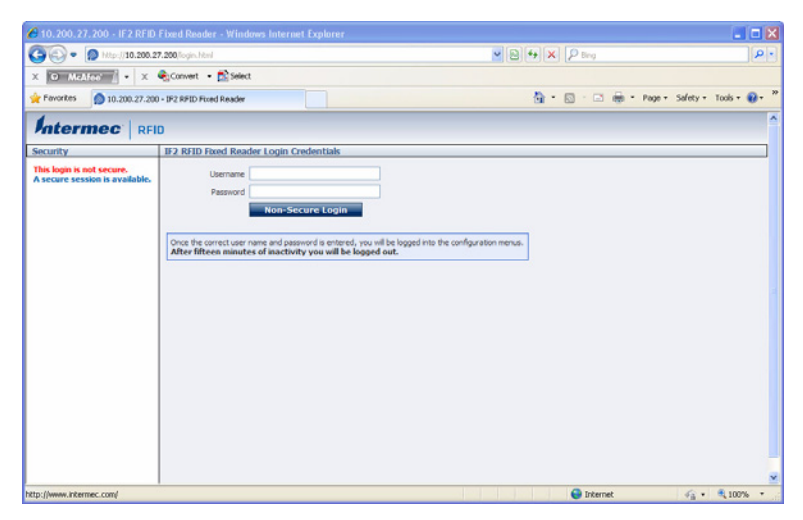

Or, for a secure session, click **A secure session is available**. The secure login screen appears.

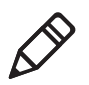

**Note:** If a security alert message appears:

- **•** Click **Yes** to continue to the secure login screen.
- **•** Click **No** to cancel.
- **•** Click **View certificate** to see the security certificate before continuing.

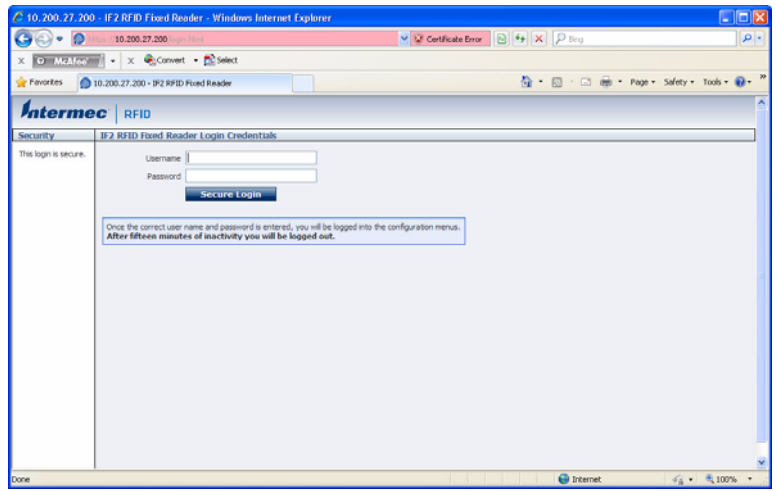

*IF2 Secure Login Screen*

**4** If necessary, enter a user name and password. The default user name is intermec and the default password is intermec. You can define the user name and password. For help, see **["Setting Up](#page-35-1)  [Logins" on page 26](#page-35-1)**.

**5** Click **Login** (or **Secure Login** in the secure login screen). The Ethernet screen appears and your web browser session is established.

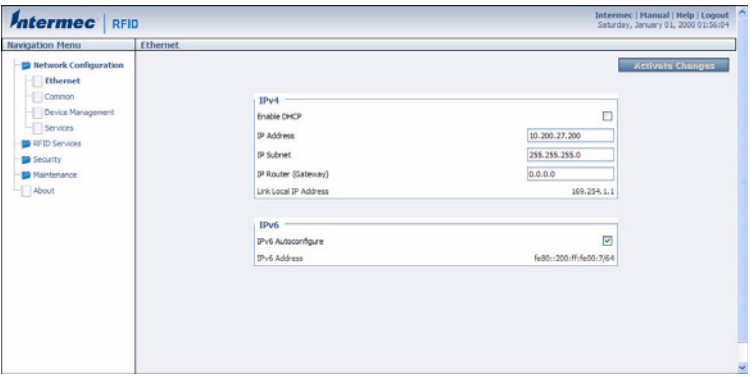

For help with configuring network settings, see **["Configuring](#page-29-2)  [Settings for Your Network" on page 20](#page-29-2).**

For help with configuring RFID reader settings, see **["Configuring](#page-47-2)  [BRI Settings" on page 38](#page-47-2).**

For more information on other methods for managing the IF2, see **["Managing the IF2" on page 50.](#page-59-2)**

### <span id="page-21-0"></span>**Saving Configuration Changes**

After you make configuration changes, click **Activate Changes** in the browser window to save your changes and immediately make the changes active.

Changes are discarded if you click another link in the browser window without clicking **Activate Changes** first.

### <span id="page-21-1"></span>**Disabling Help in the Web Browser Interface**

By default, the web browser interface shows help text as you move the cursor over items in each screen. Follow the next procedure to disable the help text feature.

#### **To disable help text**

**1** In the web browser interface, click **Help** in the upper right corner of the screen.

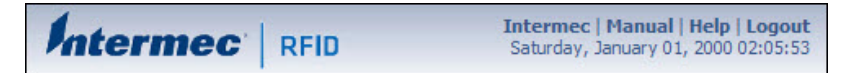

The Help screen appears.

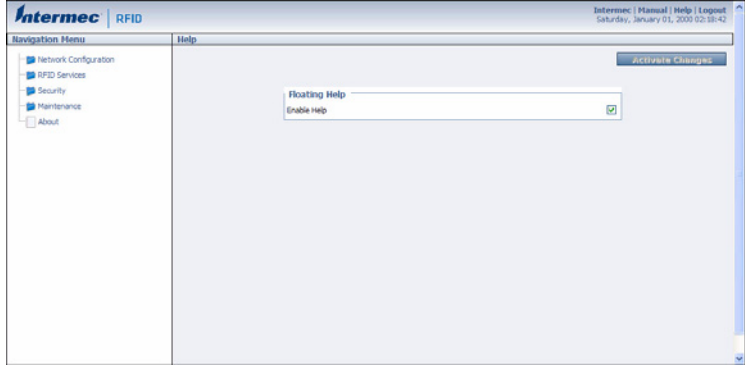

- **2** Clear the **Enable Help** check box.
- **3** Click **Activate Changes** to save your changes and immediately make them active. The Help text is disabled.

## <span id="page-22-0"></span>**Installing the IF2**

This section explains how to mount the IF2 to a wall using the *[IF2](http://epsfiles.intermec.com/eps_files/eps_man/931-083.pdf)  [Network Reader Drilling Template Instructions](http://epsfiles.intermec.com/eps_files/eps_man/931-083.pdf)* that comes in the box with the IF2.

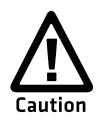

**The IF2 should be professionally installed. For more information, contact your local Intermec representative.**

#### **To install the IF2**

- **1** Choose a mounting location.
- **2** Use the *[IF2 Network Reader Drilling Template Instructions](http://epsfiles.intermec.com/eps_files/eps_man/931-083.pdf)* to drill holes in the mounting location.

**3** Mount the IF2 using your parts and screws.

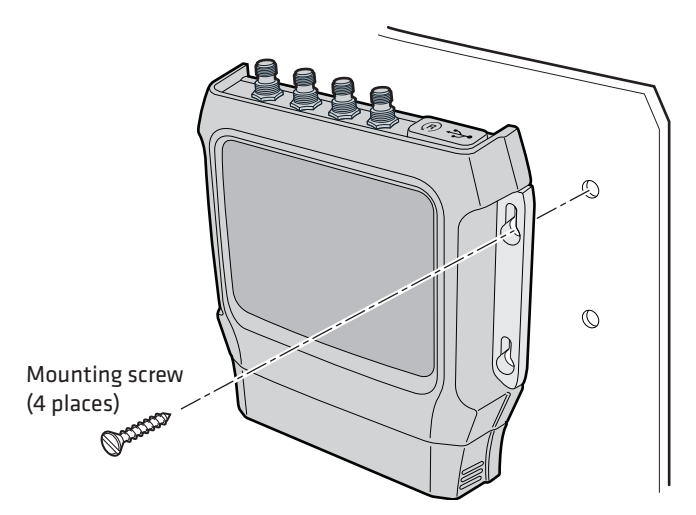

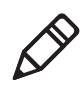

**Note:** The IF2 is certified to an IP53 environmental rating only when mounted as shown.

The next table includes environmental requirements for the IF2. Choose a location that meets these requirements.

#### *IF2 Environmental Requirements*

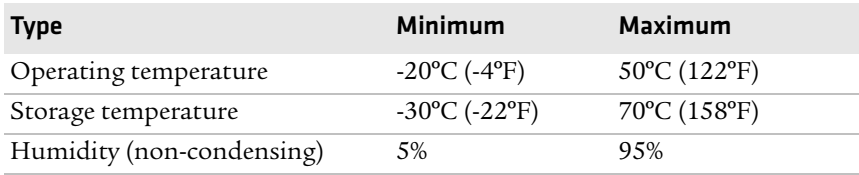

### <span id="page-24-0"></span>**Connecting the IF2 to Your Network**

After you place the IF2 in its mounting location, you can connect it to your network.

#### **To connect the IF2 to your network**

- **1** Install the IF2 in its mounting location. For help, see **["Installing](#page-22-0)  [the IF2" on page 13](#page-22-0).**
- **2** Attach one to four RFID antennas to the RFID antenna ports, starting with port 1. For help, see **["Understanding the Top Panel](#page-15-0)  [Ports" on page 6](#page-15-0).**
- **3** Connect an Ethernet cable to the IF2 Ethernet port.
- **4** Connect power to the IF2:
	- **•** If you are using DC power, connect the DC power cord to a power source, and to the power port on the IF2.
	- **•** If you are using Power Over Ethernet, connect the Ethernet cable to the Ethernet port, and use an 802.3at compliant power converter to power the IF2.

When you apply power, the IF2 boots and the green Power LED turns on.

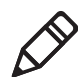

**Note:** If you are using a DHCP server, make sure the server is running before you connect power to the IF2.

The IF2 is now ready to communicate with your network. Once the IF2 has been assigned an IP address (either manually or from your DHCP server), you can use the web browser interface to complete configuration. For help, see **["Using the Web Browser Interface" on](#page-19-0)  [page 10](#page-19-0).**

# <span id="page-25-1"></span><span id="page-25-0"></span>**Setting the Date and Time**

After you have installed the IF2, you can set the date and time via the web browser interface.

#### **To set the date and time**

- **1** Connect to the IF2 via the web browser interface. For help, see **["Using the Web Browser Interface" on page 10.](#page-19-0)**
- **2** In the web browser screen, click the date and time in the upper right corner. The Time screen appears.

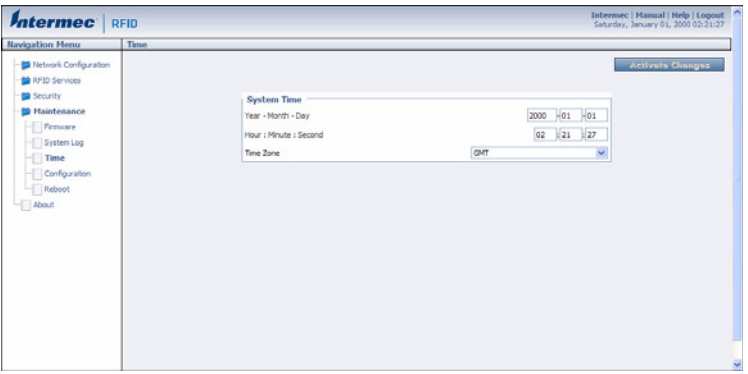

- **3** Choose your time zone from the drop-down list and then click **Activate Changes**.
- **4** Enter the current month, day, and year in the entry fields.
- **5** Enter the current hour, minute, and second in the entry fields.
- **6** Click **Activate Changes**. The new time and date are set.

# <span id="page-26-1"></span><span id="page-26-0"></span>**Using the IF2 Securely**

To help protect the integrity and security of your data, the IF2 supports a variety of secure access methods:

- **•** You can use a secure web browser session (HTTPS) to access the IF2. For help, see **["Using the Web Browser Interface" on](#page-19-0)  [page 10](#page-19-0).**
- **•** You can configure and use network security methods, or disable basic configuration through the serial port. For help, see **["Configuring Security" on page 24.](#page-33-1)**

#### *Chapter 1 — Getting Started*

# <span id="page-28-1"></span><span id="page-28-0"></span>2 Configuring Network Settings

This chapter describes how to configure network settings for the IF2 and includes these topics:

- **• [Configuring Settings for Your Network](#page-29-0)**
- **• [Configuring Security](#page-33-0)**
- **• [Managing Certificates](#page-40-0)**

This chapter assumes that you are familiar with your network, networking terms, and the type of security implemented by your network.

# <span id="page-29-2"></span><span id="page-29-0"></span>**Configuring Settings for Your Network**

You use the web browser interface to configure network settings. For more information on using the web browser, see **["Using the Web](#page-19-1)  [Browser Interface" on page 10](#page-19-1).**

This chapter explains how to use the web browser interface to configure settings for:

- **•** wired Ethernet connections. For help, see the next section, "Configuring Ethernet Settings."
- **•** parameters common to the wired connections, such as DNS addresses and time servers. For help, see **["Configuring Common](#page-32-0)  [Network Settings" on page 23.](#page-32-0)**
- **•** network security, such as passwords and access methods. For help, see **["Configuring Security" on page 24.](#page-33-0)**
- **•** certificates. For help, see **["Managing Certificates" on page 31.](#page-40-0)**

From a device management standpoint, there are several other methods you can use to configure network settings, including Intermec SmartSystems and the Device Configuration web service. For more information on using these methods to configure the IF2, see Chapter 4, **["Managing, Troubleshooting, and Upgrading the](#page-58-2)  [IF2."](#page-58-2)**

### <span id="page-29-1"></span>**Configuring Ethernet Settings**

This section explains how to configure wired Ethernet settings using the web browser interface.

If you are using a DHCP server, you may not need to configure Ethernet settings. For more information, contact your network administrator.

#### **To configure Ethernet settings**

**1** From the menu, click **Network Configuration** or **Ethernet** in the left pane**.** The Ethernet screen appears.

If DHCP is enabled, you see this screen:

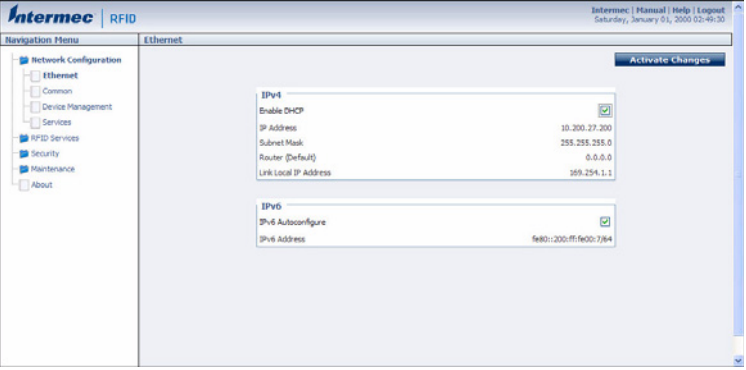

If DHCP is disabled, the current values for IP address, subnet mask, and router appear in entry fields:

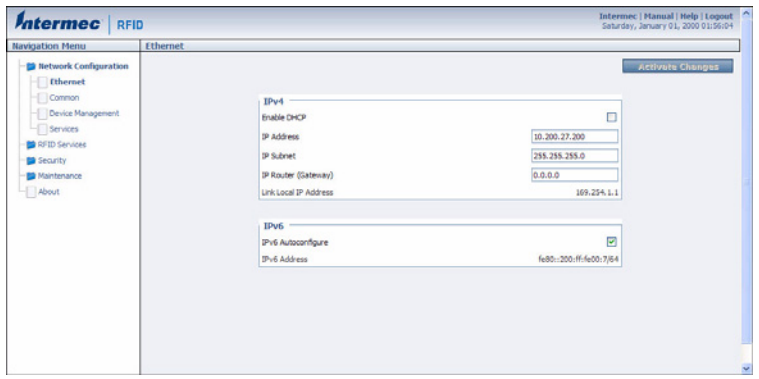

**2** Configure the Ethernet settings. For help, see the next table.

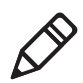

**Note:** Different settings appear in this screen depending on the current DHCP mode for the IF2.

If you need to configure other network settings such as DNS addresses and suffixes or a SYSLOG destination, see **["Configuring Common Network Settings" on page 23.](#page-32-0)**

#### *Chapter 2 — Configuring Network Settings*

**3** Click **Activate Changes** to save your changes and immediately make them active.

#### *Ethernet Settings Descriptions*

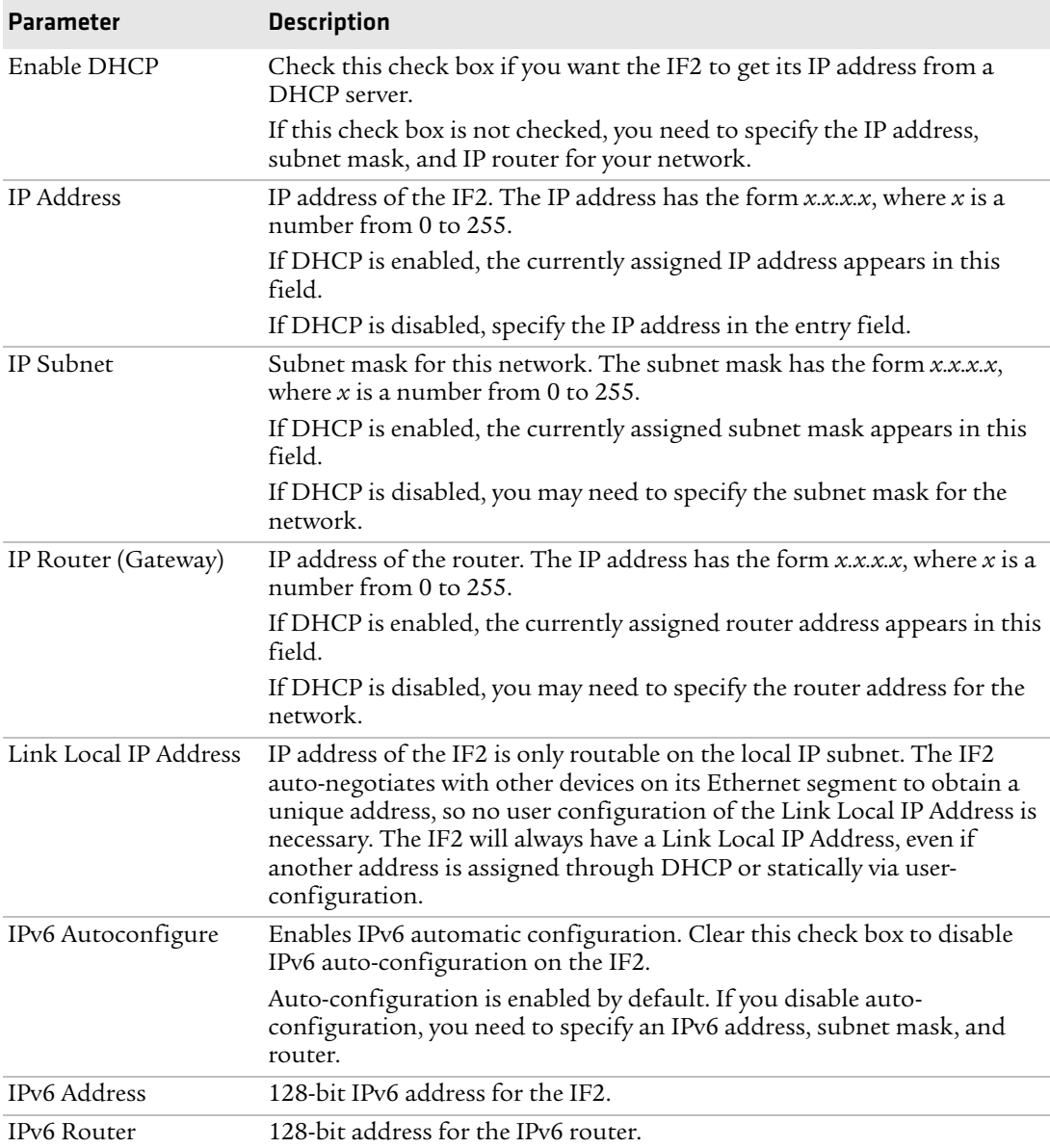

### <span id="page-32-0"></span>**Configuring Common Network Settings**

Common network settings are configuration items that apply to the IF2 network interface.

This section explains how to use the web browser interface to configure these common network settings:

- **•** Hostname
- **•** Domain Name Server (DNS) addresses and suffixes
- **•** Simple Network Time Protocol (SNTP) server addresses 1 and 2. For information on public NTP servers, see **http://support.ntp.org**.
- **•** Local time zone
- **•** SYSLOG destination

#### **To configure common network settings**

**1** In the menu, click **Network Configuration** > **Common**. The Common screen appears.

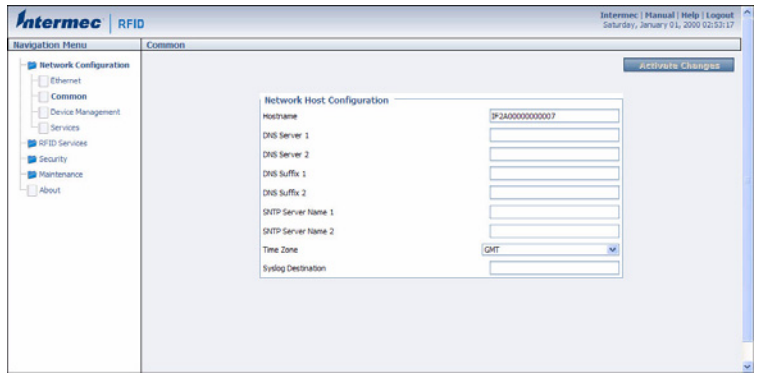

- **2** Configure settings. For help, see the next table.
- **3** Click **Activate Changes** to save your changes and immediately make them active.

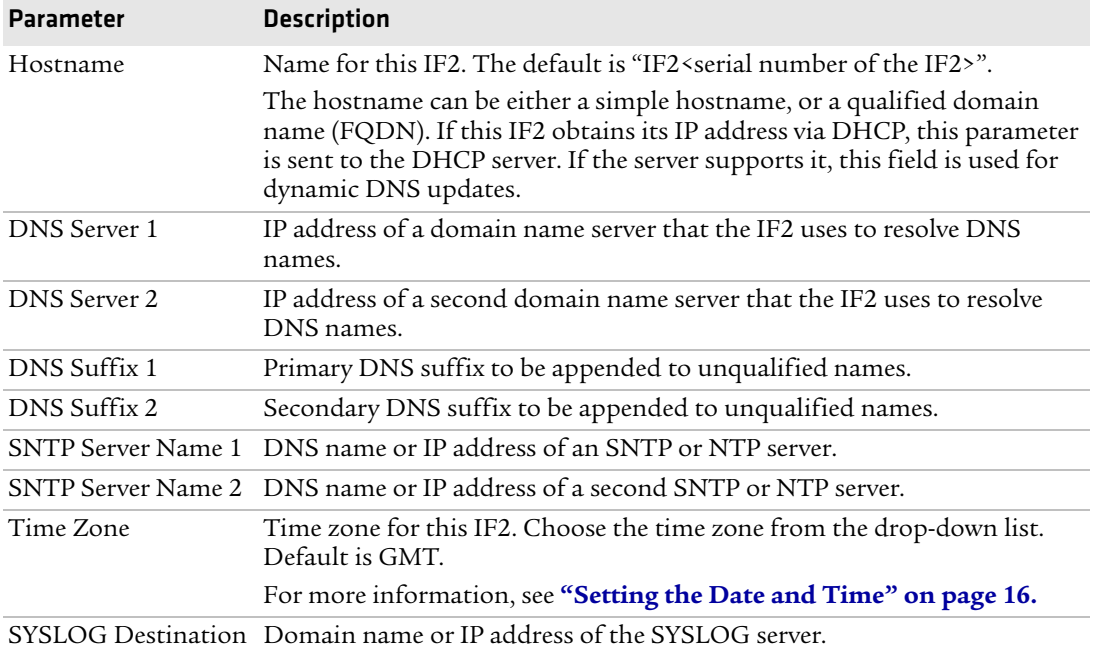

#### *Common Network Settings Descriptions*

# <span id="page-33-1"></span><span id="page-33-0"></span>**Configuring Security**

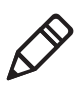

**Note:** Before you configure security settings for this IF2, you should be familiar with the type of security implemented for your network.

The IF2 supports a variety of security features to help maintain the integrity of your secure network. You can:

- **•** enable/disable access services.
- **•** change the default user name and password. For help, see **["Setting](#page-35-0)  [Up Logins" on page 26](#page-35-0).**
- **•** use a password server to maintain a list of authorized users who can configure and manage the IF2. For help, see **["Setting Up](#page-35-0)  [Logins" on page 26.](#page-35-0)**

**•** disable serial port access to the IF2. For help, see **["Disabling](#page-39-0)  [Access Via the Serial Port" on page 30.](#page-39-0)**

For general information on securely using the IF2, see **["Using the IF2](#page-26-1)  [Securely" on page 17](#page-26-1).**

### <span id="page-34-0"></span>**Controlling Access Services**

Access services are the different ways that users can access and configure the IF2.

You can control how developers access the IF2 by enabling or disabling these services:

- **•** Web browser interface (secure and non-secure)
- **•** Discovering the IF2 via Bonjour or Universal Plug and Play™ (UPnP) service advertisement (enabled by default)

To enable or disable these services, see the next procedure.

#### **To enable access services**

**1** From the menu, click **Network Configuration** > **Services**. The Services screen appears.

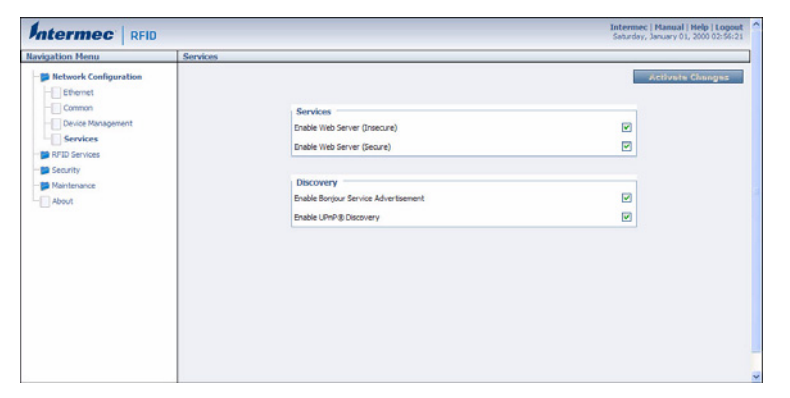

- **2** Enable or disable developer access services by checking or clearing the check boxes, or by choosing options from the drop-down list. For help, see the next table.
- **3** Click **Activate Changes** to save your changes and immediately make them active.

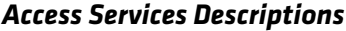

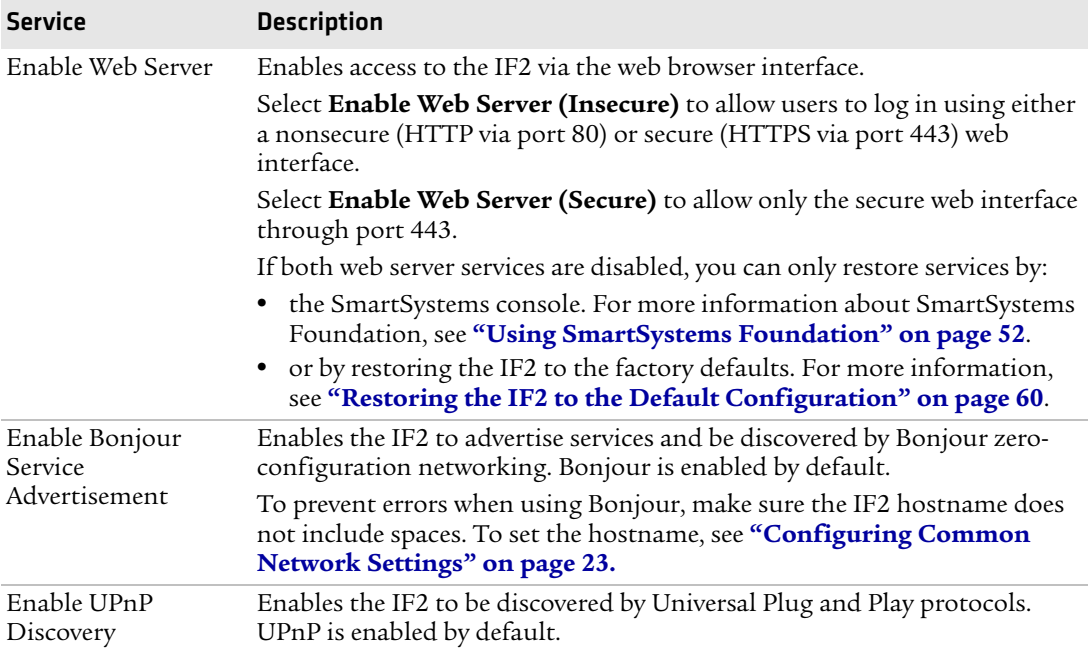

### <span id="page-35-1"></span><span id="page-35-0"></span>**Setting Up Logins**

To ensure login security for configuring or maintaining the IF2, you should use a password server or at least change the default user name and password.

**•** A password server is typically an embedded authentication server (EAS) or other RADIUS server. To use a password server, you must have a password server on the network that contains the user name/password database. On the IF2, you need to enable RADIUS for login authorization.

When you attempt to log in to the IF2, you must enter a user name and password. This login is sent to the RADIUS server, which compares the login to its list of authorized logins. If a match is found, you can log in to the IF2 with read/write privileges.

For help, see the next section, "Configuring the IF2 to Use a Password Server."
**•** If you do not want to use a password server, you should change the default login user name and password, and create a read-only password. For help, see **["Changing the Default Login" on](#page-38-0)  [page 29](#page-38-0).**

# **Configuring the IF2 to Use a Password Server**

If you use a password server to manage users who log in to this IF2, you need to tell the IF2 how to communicate with the password server and then you need to configure the password server.

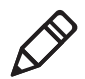

**Note:** If errors occur and you cannot log in to the IF2, restore defaults via a serial connection to reset all passwords to default values. For help, see **["Restoring the IF2 to the Default Configuration" on](#page-69-0)  [page 60](#page-69-0).**

#### **To configure the IF2 to use a password server**

**1** From the menu, click **Security** > **Passwords**. The Passwords screen appears.

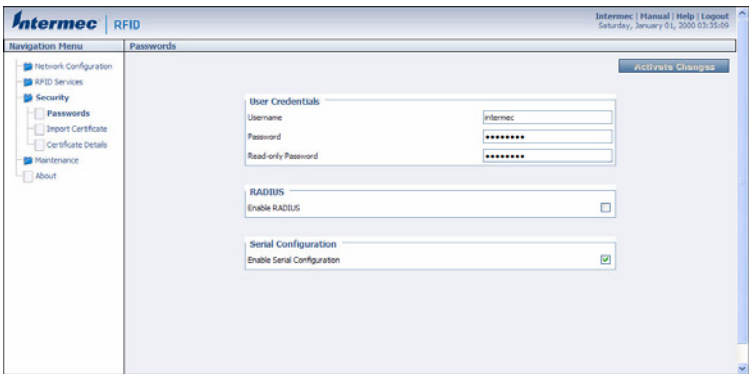

**2** Check the **Enable RADIUS** check box. A list of RADIUS configuration items appears.

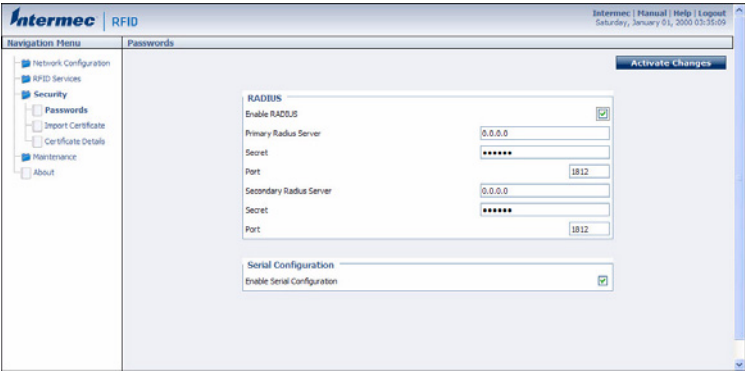

- **3** Configure the settings. For help, see the next table.
- **4** Click **Activate Changes**.
- **5** Configure the password server database. For help, see the documentation that came with your server.

#### *RADIUS Server Information Descriptions*

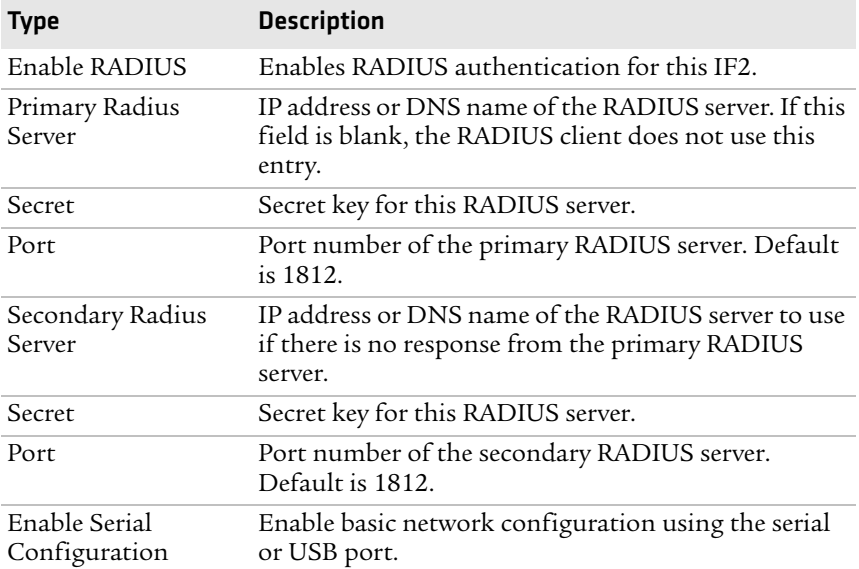

# <span id="page-38-0"></span>**Changing the Default Login**

If you are not using a password server to authorize user logins, Intermec recommends that you change the default user name and password and create a read-only password.

#### **To set up logins**

**1** From the main menu, click **Security** > **Passwords**. The Passwords screen appears.

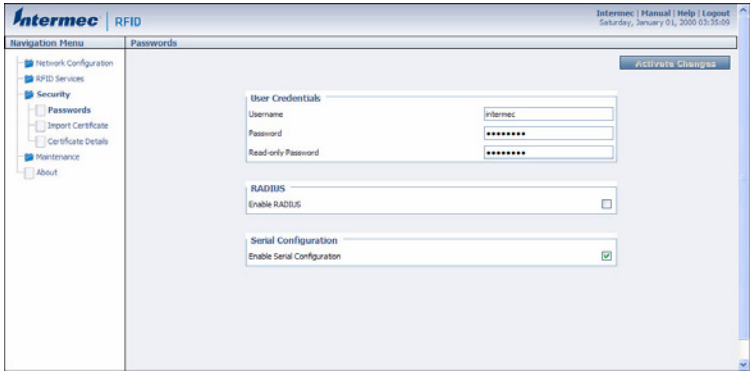

- **2** Make sure the **Enable RADIUS** check box is not checked. Clear this check box if necessary and then click **Activate Changes**.
- **3** Configure the parameters. For help, see the next table.
- **4** Click **Activate Changes** to save your changes and immediately make them active.

#### *Password Parameter Descriptions*

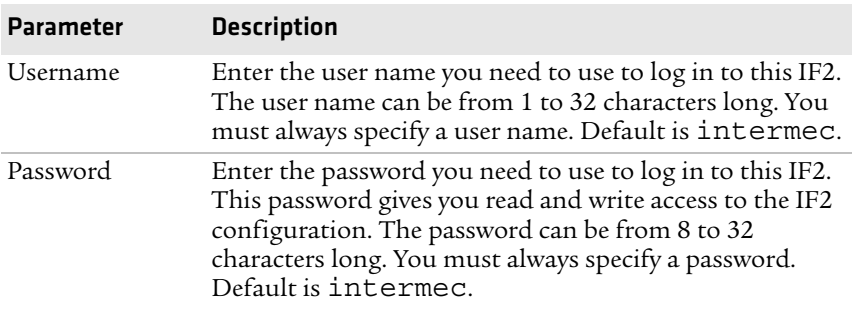

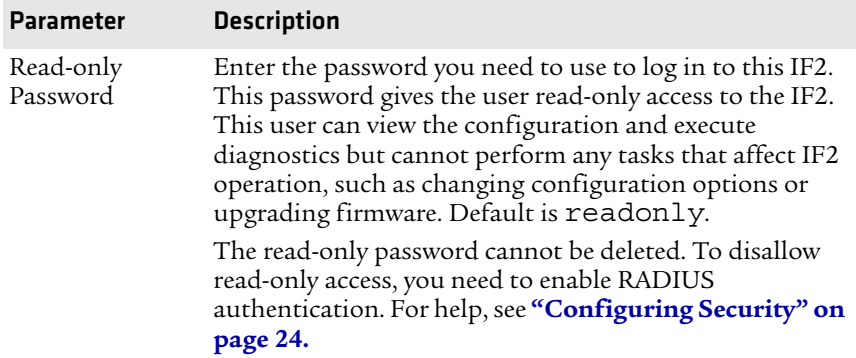

#### *Password Parameter Descriptions (continued)*

# **Disabling Access Via the Serial Port**

When serial port access is disabled, you also disable USB access. When you disable access, you will not be able to configure the IF2 as described in **["Assigning an Initial IP Address" on page 7.](#page-16-0)** You must use a network application (such as a web browser, SmartSystems Console, or Device Configuration Web Service application) for all configuration.

#### **To disable serial port access**

**1** From the menu, click **Security** > **Passwords**. The Passwords screen appears.

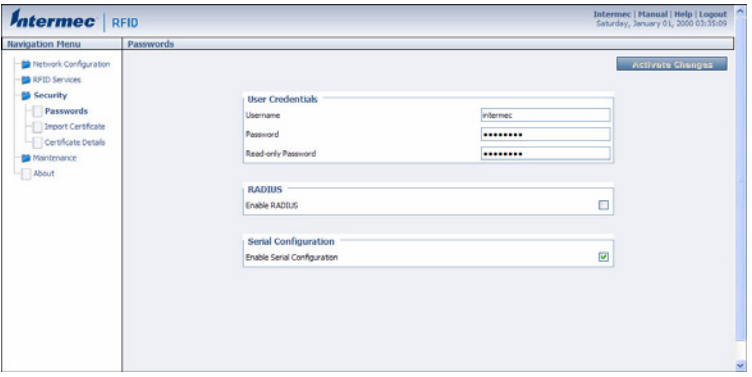

- **2** Clear the **Enable Serial Configuration** check box.
- **3** Click **Activate Changes** to save your changes and immediately make them active.

# **Managing Certificates**

The default server certificate on the IF2 (ValidForHTTPSOnly) provides support for secure network applications such as the secure web browser interface, secure LLRP client connections, and secure web services. You can use a third-party certificate authority to issue unique client certificates and a root certificate.

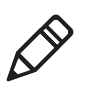

**Note:** To install or uninstall certificates, you need to access the IF2 via a secure web browser. For help, see **["Using the Web Browser](#page-19-0)  [Interface" on page 10.](#page-19-0)**

# **Viewing Certificates**

You can use the web browser interface to view the certificates loaded on the IF2.

#### **To view certificates**

**•** From the menu, click **Security** > **Certificate Details**. The Certificate Details screen appears.

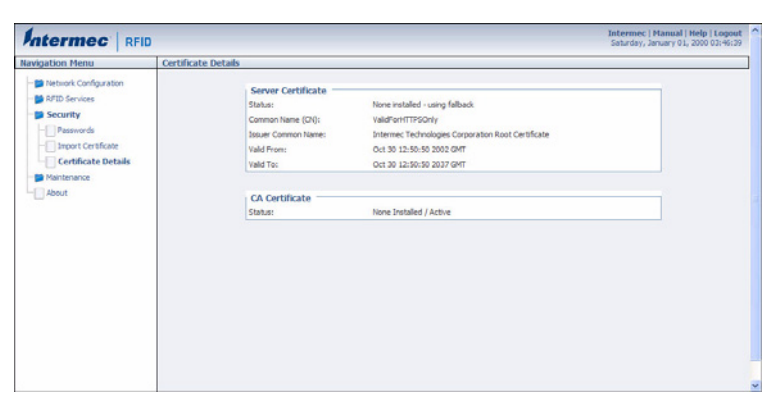

The Server Certificate table lists the server certificate that is installed, and the CA Certificate table lists the trusted CA certificate that is installed.

# **Installing and Uninstalling Certificates**

Once you have determined that you need to install or uninstall a certificate, use this procedure.

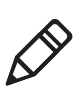

**Note:** If you follow the procedure to uninstall all certificates, you will lose the unique server certificate and the trusted CA certificate. You will need to contact your local Intermec representative to purchase new certificates.

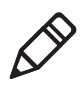

**Note:** To install or uninstall certificates, you need to access the IF2 via a secure web browser. For help, see **["Using the Web Browser](#page-19-0)  [Interface" on page 10.](#page-19-0)**

#### **To install or uninstall certificates**

**1** From the main menu, click **Security** > **Import Certificate**. The Import Certificate screen appears.

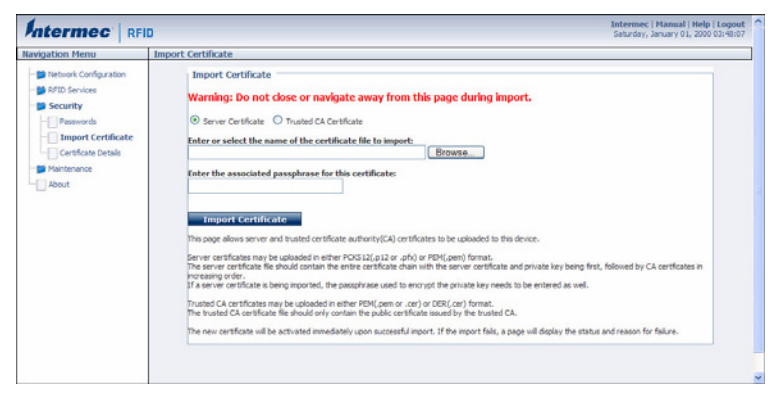

**2** Click **Browse** and follow the prompts to browse to the location of the certificate you want to install. Or, enter the path to the certificate in the **Enter or select the name of the certificate file to import** entry field.

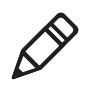

**Note:** If you are not using a secure web browser, you will be prompted to log in again. Click **A secure session is available** and log in to the IF2. If a Security Alert dialog box appears, click **Yes** to proceed. Repeat Steps 1 and 2.

**3** Click **Server Certificate** or **Trusted CA Certificate**.

- **4** (Server Certificate only) In the **Enter the associated passphrase for this certificate** field, carefully enter the passphrase for the certificate.
- **5** Click **Import Certificate**. If a Security Alert dialog box appears, click **Yes** to proceed.

#### *Chapter 2 — Configuring Network Settings*

# 3

# Developing and Using RFID Applications

This chapter explains how you can develop and test RFID applications for the IF2 and includes these topics:

- **• [RFID Applications and the IF2](#page-45-0)**
- **• [Creating RFID Applications for the IF2](#page-46-1)**
- **• [Modifying IF4 Applications for Use With the IF2](#page-46-0)**
- **• [About RFID Services](#page-47-0)**
- **• [Configuring BRI Settings](#page-47-1)**
- **• [Configuring LLRP Settings](#page-55-0)**

This chapter assumes you are familiar with developing applications and with your RFID system.

# <span id="page-45-0"></span>**RFID Applications and the IF2**

Your application communicates with the IF2 through one of two RFID services:

**•** the Basic Reader Interface (BRI) server, which controls the reader by issuing BRI commands. For more information on the BRI server, see **["Configuring the BRI Server" on page 43](#page-52-0).**

For more information on using BRI, see the *[Basic Reader Interface](http://epsfiles.intermec.com/eps_files/eps_man/937-000.pdf)  [Programmer's Reference Manual](http://epsfiles.intermec.com/eps_files/eps_man/937-000.pdf).*

**•** the Low-Level Reader Protocol (LLRP), based on the EPCglobal standard. For more information on LLRP settings, see **["Configuring LLRP Settings" on page 46](#page-55-0).**

For more information on LLRP, see the *[LLRP Programmer's](http://epsfiles.intermec.com/eps_files/eps_man/937-017.pdf)  [Reference Guide](http://epsfiles.intermec.com/eps_files/eps_man/937-017.pdf)*.

The application you develop resides on a remote server which communicates with the IF2. In this case, all processing is performed by the server.

# **Using the RFID Resource Kit**

The Intermec Developer Library RFID Resource Kit includes Java and C# tools you can use to develop applications that enable control of the reader and data management.

[The resource kit is available as part of the Intermec Developer Library](http://www.intermec.com)  (IDL). To learn more about the RFID Resource Kit, go to **www.intermec.com** and choose **Products** > **Applications and Software** > **Development Library** > **Developer Resource Kits**.

# <span id="page-46-1"></span>**Creating RFID Applications for the IF2**

An RFID application can communicate directly with the IF2 BRI Server using the BRI protocol, or it can communicate with the IF2 using the Low-Level-Reader Protocol (LLRP).

Intermec recommends that you write and test your application on a development workstation (your desktop PC). The application can access the IF2 BRI interface via TCP on port 2189.

# <span id="page-46-0"></span>**Modifying IF4 Applications for Use With the IF2**

If you are using an application that was previously written for the IF4, you need to modify the application to be compatible with the IF2, make sure you:

- **•** enable the BRI server on the IF2. For more information, see **["Configuring the BRI Server" on page 43](#page-52-0)**.
- **•** change your application to ignore start-up messages from the bootloader.
- **•** change your application to not expect the power-up banner message.
- **•** change your application to handle "EVT:RESET".
- **•** change your application so that it does not expect BRI attributes to be non-volatile.
- **•** handle any differences in default settings.
- **•** handle antenna faults.
- **•** handle the "EVT:BRISERVICE NOSESSIONS" event.

While you are making changes to your application, make sure you are aware that:

- **•** some BRI features may have changed. For example the IF4 supports "read cont" for continuous reads, but the IF2 uses "read report=no"
- **•** the "facdflt" command has changed in function.
- **•** triggers are non-volatile in the IF2, but are volatile in the IF4.

**•** The IF2 is no longer guaranteed to be the only RFID module resource. The serial connection is one of eight possible connections.

For more information on BRI, see the *[Basic Reader Interface](http://epsfiles.intermec.com/eps_files/eps_man/937-000.pdf)  [Programmer's Reference Manual](http://epsfiles.intermec.com/eps_files/eps_man/937-000.pdf)*.

# <span id="page-47-0"></span>**About RFID Services**

The RFID service sets the protocol your application uses to communicate with the RFID module. The available services are:

- **•** BRI (Basic Reader Interface) Intermec proprietary protocol for controlling the reader. To configure BRI settings, see the next section.
- **•** LLRP (Low-Level Reader Protocol) EPCglobal standard for network interfaces between the RFID reader and its controlling software. To configure LLRP settings, see **["Configuring LLRP](#page-55-0)  [Settings" on page 46](#page-55-0).**

# <span id="page-47-1"></span>**Configuring BRI Settings**

This section explains how to configure BRI settings that control reader operation and communication with your application.

- **•** To configure BRI attribute settings that control reader operation, such as read and write tries, tag types, or antenna settings, see the next section, "Changing BRI Attribute Settings."
- **•** To configure BRI server settings, which manage how your application communicates with the reader, see **["Configuring the](#page-52-0)  [BRI Server" on page 43.](#page-52-0)**

# **Changing BRI Attribute Settings**

BRI attribute settings control how the IF2 reader module reads tags. Follow the next procedure to change attribute settings.

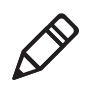

**Note:** The BRI attribute settings in the web interface define the default BRI attributes when a client initially connects to the BRI. The settings do not change the attributes of any current BRI sessions.

#### **To change BRI attribute settings**

**1** From the menu, click **RFID Services** > **BRI** > **BRI Attributes**. The BRI Attributes screen appears.

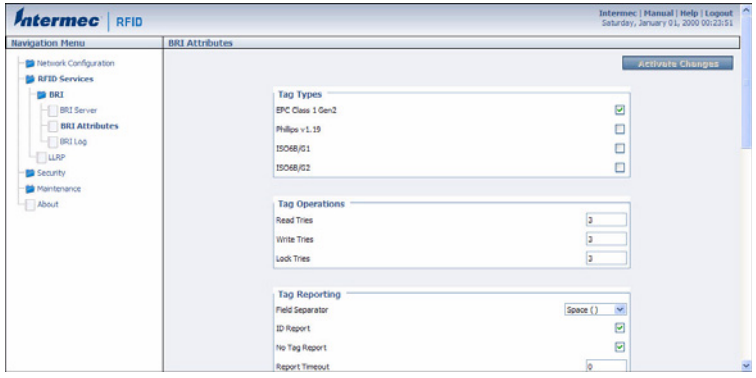

- **2** Change RFID settings as needed. For help, see the next section.
- **3** Click **Activate Changes** to save your changes and immediately make them active.

# **About BRI Attribute Settings**

This section explains the BRI attribute settings that control how the reader operates. For more information, see the *[Basic Reader Interface](http://epsfiles.intermec.com/eps_files/eps_man/937-000.pdf)  [Programmer's Reference Manual](http://epsfiles.intermec.com/eps_files/eps_man/937-000.pdf)*.

## **Tag Types**

Check the appropriate check boxes to enable RFID operations for these kinds of tags:

- **•** EPC Class 1 Gen 2 (default)
- **•** Phillips v1.19
- **•** ISO6B/G1
- **•** ISO6B/G2

This setting is equivalent to the TAGTYPE BRI attribute.

## **Read Tries**

Sets the maximum number of times the read algorithm is executed before a response is returned to a Read command.

#### *Chapter 3 — Developing and Using RFID Applications*

In practice, this is the number of times an identified tag is read until the Read is successful. Valid range is 1 to 254 (default is 3).

This setting is equivalent to the RDTRIES BRI attribute.

# **Write Tries**

Sets the maximum number of times the write algorithm is executed before a response is returned to a Write command.

In practice, this is the number of times an identified tag is written to until the Write is successful. Valid range is 1 to 254 (default is 3).

This setting is equivalent to the WRTRIES BRI attribute.

# **Lock Tries**

Sets the maximum number of times the lock algorithm is executed before a response is returned to a Lock command. Valid range is 1 to 254 (default is 3).

This setting is equivalent to the LOCKTRIES BRI attribute.

# **Field Separator**

Sets the character to be used for separating fields in tag data. Choose from space ( ), comma (,), colon (:), semicolon (;), tab, caret  $(\wedge)$ , or tilde  $($   $\tilde{\ }$ ). Default is space.

This setting is equivalent to the FIELDSEP BRI attribute.

# **ID Report**

Enables or disables tag ID reporting after a Read, Write, or Lock command is executed:

- **•** For ISO tags, the tag identifier corresponds to TAGID.
- **•** For EPC tags, the identifier corresponds to EPCID.

Check the check box to enable tag ID reporting. This setting is equivalent to the IDREPORT BRI attribute, and is enabled by default.

# **No Tag Report**

Enables or disables a NOTAG message, which is sent when no tags are found during execution of a Read, Write, or Lock command. Check the check box to enable the message. This setting is equivalent to the NOTAGRPT BRI attribute, and is enabled by default.

## **Report Timeout**

Sets the timeout (in ms) for delays in tag reporting when the IF2 is in continuous read mode. Range is 0 (default) to 65534.

# **Timeout Configuration Mode**

Enables a timeout mode. Instead of specifying the number of antenna or ID tries, you specify an antenna or ID timeout value. If the IF2 does not find any tags after an antenna or ID try, the reader waits this long before starting the next antenna or ID try. If you enable timeout mode, you need to set the ID Timeout and Antenna Timeout values.

This setting is equivalent to the TIMEOUTMODE BRI attribute, and is disabled by default.

#### **To enable Timeout Configuration mode**

- **1** Check the check box. The screen refreshes. The Antenna Tries setting is replaced by Antenna Timeout, and the ID Tries setting is replaced by ID Timeout.
- **2** Specify the value (in ms) for the antenna or ID timeout in the entry fields and then click **Activate Changes**.

For more information on ID Timeout and Antenna Timeout, see those topics later in this section.

# **Select Tries**

(Not supported by EPCglobal Class 1 Gen 2 tags) Sets the number of times a group select is attempted. A group select is the command that starts the identity process. Valid range is 1 (default) to 254.

This setting is equivalent to the SELTRIES BRI attribute.

## **Unselect Tries**

(Not supported by EPCglobal Class 1 Gen 2 tags) Sets the number of times a group unselect is attempted. Valid range is 1 (default) to 254.

## **Session**

(EPCglobal Class 1 Gen 2 tags only) Sets the command session parameter to the corresponding EPCglobal Class 1 Gen 2 air protocol command (default is QueryAdjust).

#### *Chapter 3 — Developing and Using RFID Applications*

This setting is equivalent to the SESSION BRI attribute. For more information on this setting, see the EPCglobal Class 1 Gen 2 documentation.

## **Initial Q**

(EPCglobal Class 1 Gen 2 tags only) Sets the initial Q parameter value used by the Query command. Valid range is 0 to 15 (default is 4). If you know there is only one tag in the field, set this attribute to 0 for best performance.

This setting is equivalent to the INITIALQ BRI attribute.

## **Initialization Tries**

Sets the maximum number of times the reader attempts to initialize a tag. Valid range is 1 (default) to 254.

This setting is equivalent to the INITTRIES BRI attribute.

# **Schedule Option**

Determines how antennas are switched during the inventory process. This attribute controls the behavior of the inventory scheduling parameters.

This setting is equivalent to the SCHEDULOPT BRI attribute.

## **ID Tries**

Sets the maximum number of times the reader executes the identify algorithm before a response is returned to a Read or Write command.

In practice, this is the number of times a tag ID attempt is made for each antenna being used. Valid range is 1 to 254 (default is 3).

This setting is equivalent to the IDTRIES BRI attribute.

## **Antenna Tries**

Sets the maximum number of ID Tries that the reader executes per antenna. Valid range is 1 to 254 (default is 3).

This setting is equivalent to the ANTTRIES BRI attribute.

### **EPCC1G2 Advance Medium Access Mode**

Selects low-level protocol (such as tari and back-link frequency) settings. If you are using CAEN tags, you must enable this mode before the tags can be read.

This setting is equivalent to the EPCC1G2PARAMETERS or EPCC1G2PARMS BRI attribute.

### **Dense Reader Mode**

Allows the reader to hop between channels within a certain frequency spectrum to prevent other readers in the area from interfering with one another.

This setting is equivalent to the DENSEREADERMODE or DRM BRI attribute.

## **Antenna Field Strength 1 to 4**

Sets the RF power level (in dBm) for each of the 4 antenna ports. Valid range is 15 to 30. Default is 30. Note that the maximum power level is dependent on the region that the IF2 is operating in.

Use this setting to attenuate the antenna field strength. In some situations, full output power can cause unnecessary interference. For example, if the tag is close to the antenna, full output power might overload the tag and cause unreliable behavior.

This setting is equivalent to the FIELDSTRENGTH BRI attribute.

## **Antenna Sequence: First through Eighth**

Sets the RFID antenna to be used for each of up to eight tag inventory operations. Choose any one of the 16 available antennas from the drop-down list. If more than one antenna is enabled, the antennas fire in this sequence.

This setting is equivalent to the ANTS BRI attribute.

# <span id="page-52-0"></span>**Configuring the BRI Server**

The IF2 BRI server handles communication between your application and the RFID module. When your application is communicating with the BRI server, the blue Intermec Ready-To-Work Indicator on the IF2 front panel turns on and stays on. For more information, see **["About](#page-13-0)  [the Intermec Ready-to-Work Indicator" on page 4](#page-13-0).**

#### **To configure BRI server settings**

**1** From the menu, click **RFID Services** > **BRI** > **BRI Server**. The BRI Server screen appears.

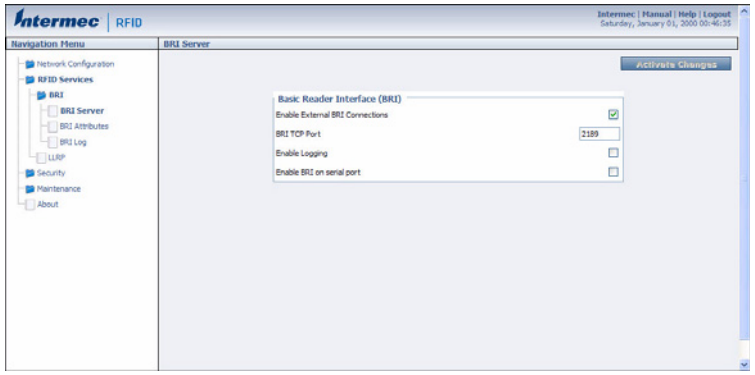

- **2** Change BRI server settings as needed. For help, see the next table.
- **3** Click **Activate Changes** to save your changes and immediately make them active.

#### *BRI Server Parameter Descriptions*

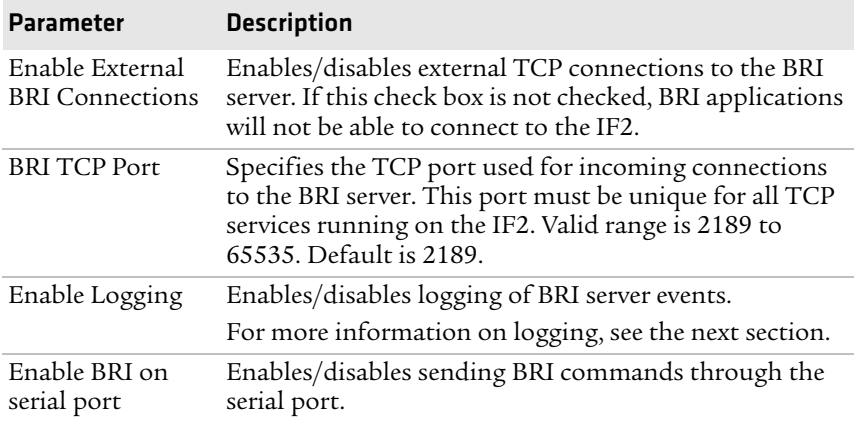

# **Viewing the BRI Server Log**

If you enable logging, you can see a list of BRI server events. You can save the logfile as a .txt file.

#### **To enable BRI server logging and view the logfile**

- **1** Enable BRI logging as described in the previous section, **["Configuring the BRI Server" on page 43](#page-52-0)**.
- **2** In the left navigation list, click **RFID Services** > **BRI** > **BRI Log**. The BRI Log screen appears with a list of BRI events. For more information on server events, see the next table, "BRI Event Descriptions."

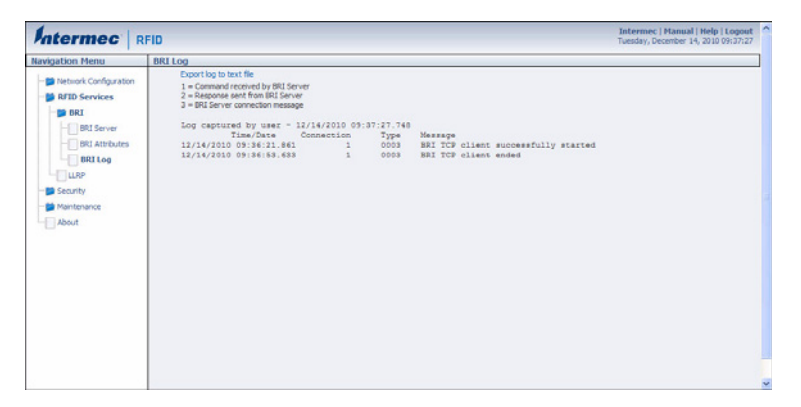

**3** To save the log file, click **Export log to text file** and then choose **File** > **Save As**. Follow the prompts to save the log file to your desktop PC.

#### *BRI Event Descriptions*

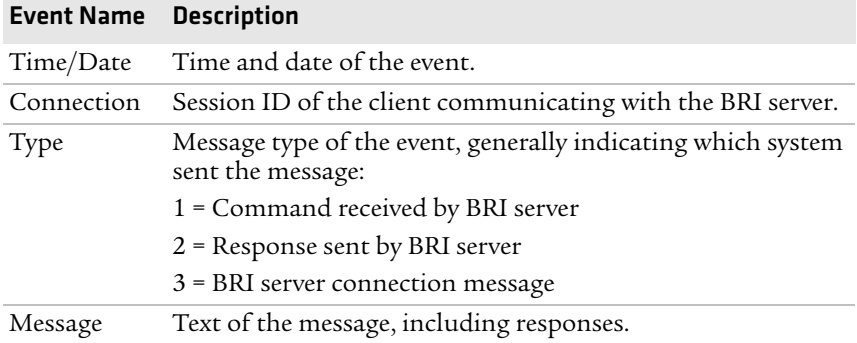

# <span id="page-55-0"></span>**Configuring LLRP Settings**

The IF2 supports version 1.0.1 of the EPCglobal Low-Level Reader Protocol (LLRP), which establishes a specific interface method between a reader and its corresponding client. Follow the next procedure to configure LLRP settings.

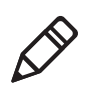

**Note:** [For information on LLRP, including standards, see](http://www.epcglobalinc.org/standards/llrp)  **http://www.epcglobalinc.org/standards/llrp**. An open source LLRP Toolkit can be downloaded at **[http://sourceforge.net/](http://sourceforge.net/projects/llrp-toolkit) [projects/llrp-toolkit](http://sourceforge.net/projects/llrp-toolkit)**.

#### **To configure LLRP settings**

**1** From the menu, click **RFID Services** > **LLRP**. The LLRP screen appears.

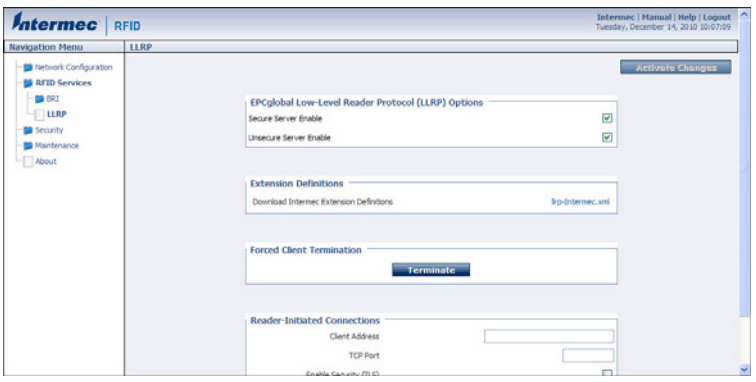

- **2** Configure LLRP settings as needed. For help, see the next table.
	- **•** To disconnect an existing LLRP connection, click **Terminate**.
	- **•** To connect to a remote LLRP client, enter information in the Reader-Initiated Connections section, and then click **Initiate**.

**3** Click **Activate Changes** to save your changes and immediately make them active.

#### *LLRP Settings Descriptions*

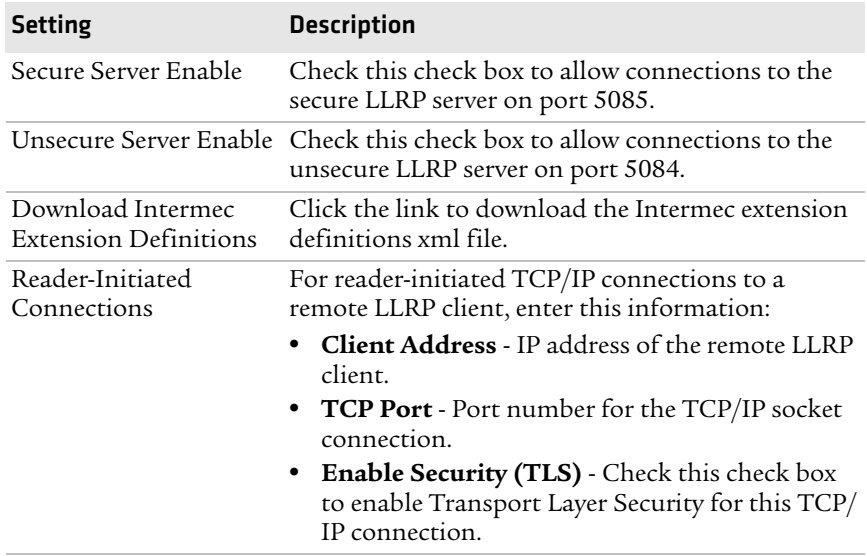

#### *Chapter 3 — Developing and Using RFID Applications*

# 4

# Managing, Troubleshooting, and Upgrading the IF2

This chapter includes information on managing the IF2 and includes these topics:

- **• [Managing the IF2](#page-59-0)**
- **• [Using the Device Configuration Web Service](#page-59-1)**
- **• [Using SmartSystems Foundation](#page-61-0)**
- **• [Opening a Serial or USB Connection to the IF2](#page-63-0)**
- **• [Maintaining the IF2](#page-67-0)**
- **• [Troubleshooting the IF2](#page-73-0)**
- **• [Calling Intermec Product Support](#page-76-0)**
- **• [Accessing Intermec Web Pages](#page-76-1)**
- **• [Upgrading Firmware](#page-77-0)**

# <span id="page-59-0"></span>**Managing the IF2**

There are several methods you can use to manage the IF2. You can use:

- **•** a web browser. For help, see **["Using the Web Browser Interface"](#page-19-0)  [on page 10.](#page-19-0)** This manual assumes you are using this method for all procedures.
- **•** the Device Configuration web service. For help, see the next section.
- **•** the Intermec SmartSystems Console. For help, see **["Using](#page-61-0)  [SmartSystems Foundation" on page 52](#page-61-0).**

# <span id="page-59-1"></span>**Using the Device Configuration Web Service**

The Device Configuration web service provides a way to programmatically configure the IF2 over your network. This SOAPbased service provides a configuration API that allows you to specify a variety of network, RFID, and system settings via XML-encoded messages.

Follow the next procedure to enable the web service or to download the Device Configuration web service description language (WSDL) document.

For more information on the Device Configuration web service, see the *[Device Configuration Web Service Command Reference Manual](http://epsfiles.intermec.com/eps_files/eps_man/937-012.zip)*.

#### **To enable the web service and download the WSDL document**

**1** From the menu, click **Network Configuration** > **Device Management**. The Device Management screen appears.

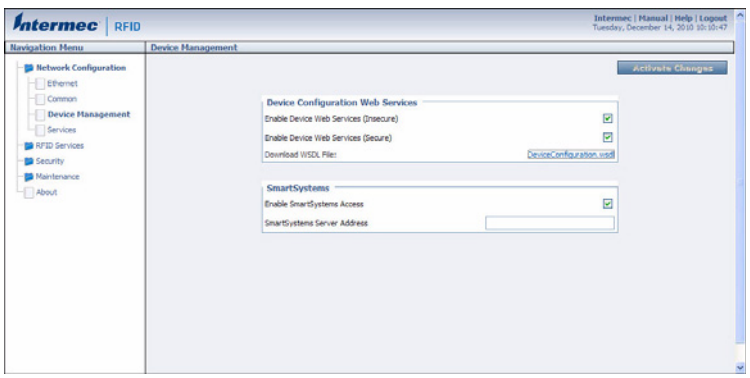

By default, Device Configuration web services are enabled for either secure or insecure connections.

**2** To disable web services over a secure connection, clear the **Enable Device Web Services (Secure)** check box, and then click **Activate Changes**.

To disable web services over an insecure connection, uncheck the **Enable Device Web Services (Insecure)** check box, and then click **Activate Changes**.

#### *Chapter 4 — Managing, Troubleshooting, and Upgrading the IF2*

To download the device configuration WSDL document, click **DeviceConfiguration.wsdl**. The document opens in the browser window.

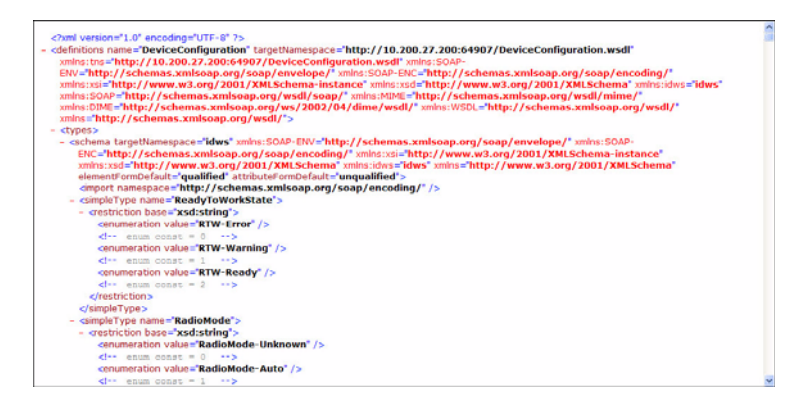

# <span id="page-61-0"></span>**Using SmartSystems Foundation**

The IF2 ships with a SmartSystems™ client, which means you can manage it from a central host PC using Intermec's SmartSystems Foundation. The SmartSystems Console displays all discovered SmartSystems devices in your network.

[For more information on SmartSystems Foundation, go to](http://www.intermec.com/smartsystems)  **www.intermec.com/SmartSystems**. For information on using the SmartSystems Console, in the Console choose **SmartSystems** > **Help**.

#### **To use SmartSystems Foundation**

**1** From the menu, click **Network Configuration** > **Device Management**. The Device Management screen appears.

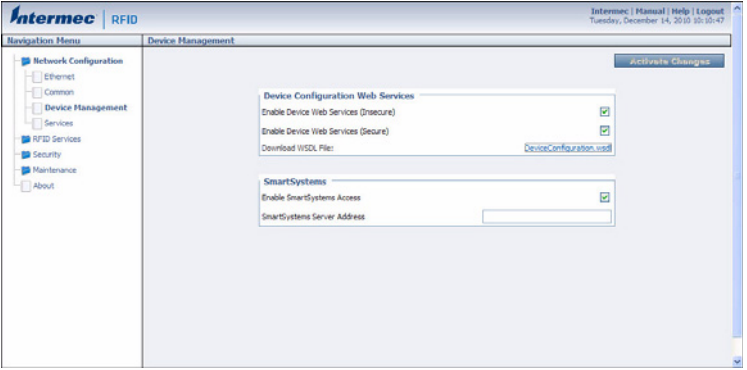

On the IF2, SmartSystems is enabled by default.

**2** To automatically connect to the SmartSystems server at boot time, enter the server address in the **SmartSystems Server Address** entry field. After you specify the server address, SmartSystems will discover the IF2 during the next broadcast interval.

To disable SmartSystems access to the IF2, uncheck the **Enable SmartSystems Access** check box.

**3** Click **Activate Changes** to save your settings and immediately make them active.

# **Configuring the IF2 With Intermec Settings**

In the SmartSystems console, right-click an IF2 and choose **Intermec Settings** from the menu. The Intermec Settings window appears.

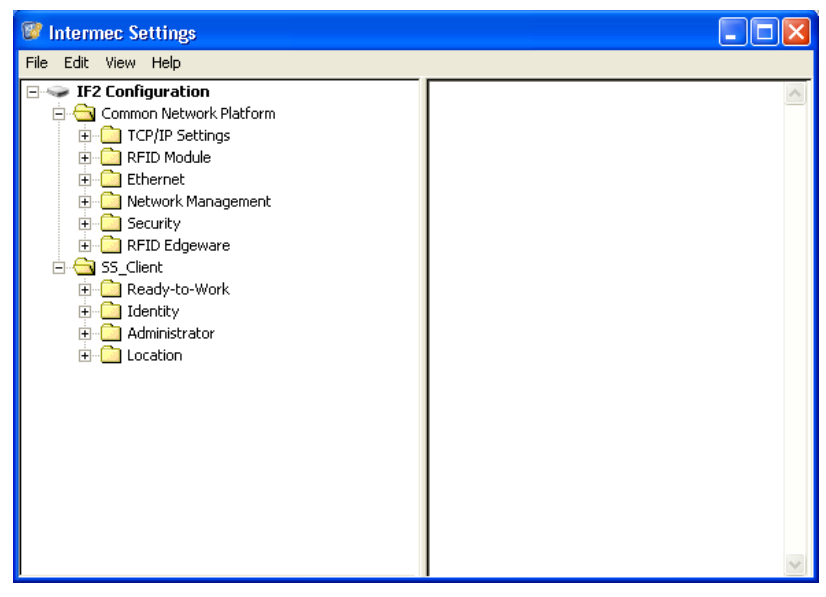

*Intermec Settings: If you use the SmartSystems Console to manage the IF2, you can use Intermec Settings to configure the IF2.*

For help with using Intermec Settings, in the Intermec Settings browser choose **Help** > **Online Manual**.

# <span id="page-63-0"></span>**Opening a Serial or USB Connection to the IF2**

You can connect the IF2 to your desktop PC via the serial or USB port to perform these tasks:

- **•** Assign the IF2 an initial IP address.
- **•** Restore default settings.
- **•** Establish a BRI session.

# **Opening a Serial Connection to the IF2**

If you are opening a serial connection to the IF2, you need:

- **•** a null-modem cable (P/N 059167).
- **•** a communications program such as HyperTerminal.

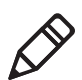

**Note:** If you have Microsoft ActiveSync running on your desktop PC, disable ActiveSync to make the serial port available.

#### **To connect to the IF2 via the serial port**

- **1** Connect the null-modem cable from the serial port on the IF2 to a serial port on your PC.
- **2** Start the communications program and configure the serial port communications parameters to:
	- **•** Bits per second: 115200
	- **•** Data bits: 8
	- **•** Parity: None
	- **•** Stop bit: 1
	- **•** Flow control: None
- **3** Connect the IF2 to power. The IF2 boots as soon as you apply power. In about a minute, the message "Loading System" appears as the IF2 initializes, and in another minute or two the login message appears.

```
Loading System....
|<br>|Intermec IF2<br>|Login with username/password of "config" to start initial configuration.
IF2A00000000007 login:
```
The serial connection is established. From here you can do these tasks:

**•** You can assign an initial IP address to the IF2 for configuration. For help, see **["Assigning an Initial IP](#page-16-0)  [Address" on page 7](#page-16-0).**

#### *Chapter 4 — Managing, Troubleshooting, and Upgrading the IF2*

- **•** You can restore default settings. For help, see **["To restore](#page-71-0)  [defaults via a serial connection" on page 62](#page-71-0).**
- **•** You can open a BRI session.

# **Opening a USB Connection to the IF2**

If you are connecting the IF2 using a USB connection, you need:

- **•** a USB cable.
- **•** to create a folder with a gserial.inf and a usbser.sys file.

#### **To connect to the IF2 using the USB port**

- **1** Create a folder to place the gserial.inf and usb.sys file in.
- **2** Click **Start** > **Programs** > **Accessories** > **Notepad**.
- **3** In Notepad, copy and paste the following text:

```
[Version]
Signature="$Windows NT$"
Class=Ports
ClassGuid={4D36E978-E325-11CE-BFC1-08002BE10318}
Provider=%LINUX%
DriverVer=08/17/2004,0.0.2.0
; Copyright(C)2004 Al Borchers (alborchers@steinerpoint.com)
[Manufacturer]
%LINUX%=GSerialDeviceList
[GSerialDeviceList]
%GSERIAL%=GSerialInstall, USB\VID_0525&PID_A4A7
[DestinationDirs]
DefaultDestDir=10,System32\Drivers
[GSerialInstall]
CopyFiles=GSerialCopyFiles
AddReg=GSerialAddReg
[GSerialCopyFiles]
usbser.sys
[GSerialAddReg]
HKR,,DevLoader,,*ntkern
HKR,,NTMPDriver,,usbser.sys
HKR,,EnumPropPages32,,"MsPorts.dll,SerialPortPropPageProvider"
```

```
[GSerialInstall.Services]
AddService = usbser,0x0002,GSerialService
[GSerialService]
DisplayName = %GSERIAL_DISPLAY_NAME%
ServiceType = 1 ; SERVICE KERNEL DRIVER
StartType = 3 ; SERVICE_DEMAND_START
ErrorControl = 1 ; SERVICE ERROR NORMAL
ServiceBinary = %10%\System32\Drivers\usbser.sys
LoadOrderGroup = Base
[Strings]
LINUX = "Linux"
GSERIAL = "Gadget Serial"
GSERIAL_DISPLAY_NAME = "USB Gadget Serial Driver"
                  4 Click File > Save As.
                  5 Browse to the folder that you created in Step 1.
                  6 In the File name: text box, type gserial.inf, and click Save.
                  7 Browse to the c:\Windows\Driver Cache\i386 directory and locate 
                     the driver.cab file.
                  8 Open the driver.cab file with a .cab extraction tool and find the 
                     usb.sys file.
                  9 Copy the usb.sys file to the folder you created in Step 1.
                 10 Connect the IF2 to your PC using a USB cable. The Found New 
                     Hardware Wizard appears.
                  11 Select Install from a list or specific location (Advanced), and 
                     click Next.
                 12 Select Include this location in the search, and enter browse to 
                     the folder you created in Step 1.
                 13 Click Continue Anyway when the Windows Logo Testing screen 
                     appears. The IF2 is connected by a USB connection. From here you 
                     can do these tasks:
                     • You can assign an initial IP address to the IF2 for 
                        configuration. For help, see "Assigning an Initial IP 
                        Address" on page 7.
```
#### *Chapter 4 — Managing, Troubleshooting, and Upgrading the IF2*

- **•** You can restore default settings. For help, see **["To restore](#page-71-0)  [defaults via a serial connection" on page 62](#page-71-0).**
- **•** You can open a BRI session.

# <span id="page-67-0"></span>**Maintaining the IF2**

The Maintenance menu lets you view IF2 parameters and statistics, including a list of logged events. You may need this information if you need to call Intermec Product Support.

# **Viewing the System Log**

The System Log screen shows events that have been logged by the IF2.

#### **To view the System Log screen**

**1** From the menu, click **Maintenance** > **System Log**. The System Log screen appears. This screen is read-only.

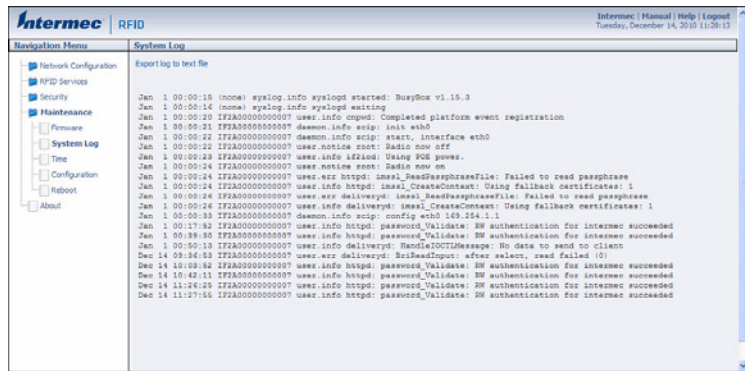

- **2** To save the list, click **Export log to text file**. The log is saved as Syslog.log and appears in the browser window.
- **3** Choose **File** > **Save As** and follow the prompts to save the log file to your desktop PC.

# **Viewing the About Screen**

The About screen lists installed software versions, serial numbers, and other IF2-specific information.

#### **To view the About screen**

**•** From the menu, click **About**. The About screen appears. This screen is read-only.

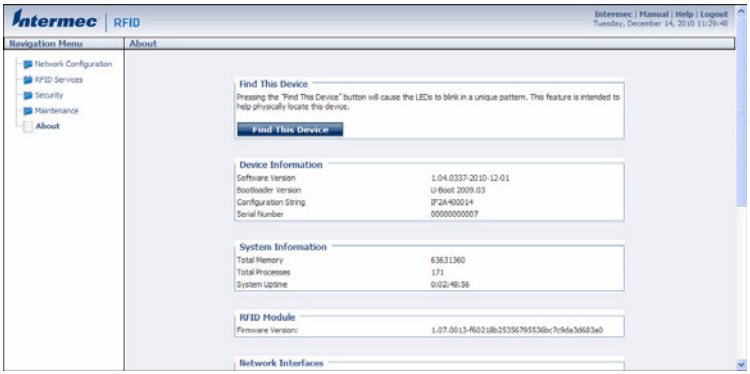

The About screen includes this information:

- **•** Device information: IF2 firmware version, hardware configuration string, and serial number.
- **•** System information: Available memory, number of running processes, and amount of time the IF2 has been running.
- **•** RFID Module firmware: Firmware version installed.
- **•** Network interface information.
- **•** Installed subsystems: versions of all currently loaded IF2 subsystems, including Linux.

#### *Chapter 4 — Managing, Troubleshooting, and Upgrading the IF2*

# **Using the LEDs to Locate the IF2**

You can use the LEDs to help locate a specific IF2 in your location.

#### **To locate an IF2**

**•** In the About This IF2 RFID Reader screen, click **Find This Device.** All of the LEDs except the Power and Wired LAN LEDs flash. Click **Finished Finding This Device** to turn off the LEDs.

# <span id="page-69-0"></span>**Restoring the IF2 to the Default Configuration**

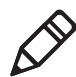

**Note:** Restoring default settings as described in this section does not affect security certificates you have installed.

There are four ways to restore the default configuration on the IF2:

- **•** You can restore default settings from the web browser interface. For help, see the next section.
- **•** You can restore default settings by pressing the reset switch located on the top of the IF2.
- **•** You can restore default settings via a serial connection. For help, see **["To restore defaults via a serial connection" on page 62](#page-71-0).**
- **•** You can restore default settings using the Device Configuration Web Services. For help, see the *[Device Configuration Web Services](http://epsfiles.intermec.com/eps_files/eps_man/937-012.zip)  [Command Reference Manual.](http://epsfiles.intermec.com/eps_files/eps_man/937-012.zip)*

# **Restoring Default Settings Using the Web Browser**

If you are having problems with the IF2, you can use the web browser interface to restore the default settings to the IF2.

#### **To restore defaults using the web browser**

**1** From the menu, click **Maintenance** > **Configuration**. The Configuration screen appears and displays all configuration changes from the factory default settings.

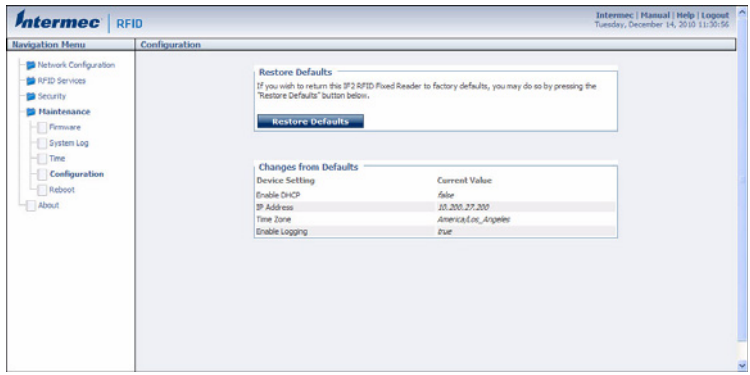

- **2** Click **Restore Defaults**. A confirming message appears.
- **3** Click **OK**. The IF2 reboots and restores the default configuration.

Or, click **Cancel** to close the confirming message without restoring defaults.

#### *Chapter 4 — Managing, Troubleshooting, and Upgrading the IF2*

# **Restoring Default Settings Using the Reset Switch**

If you are having problems with the IF2, you can press the reset switch to restore the default settings to the IF2.

#### **To restore defaults via a serial connection**

- **1** Make sure the IF2 is powered on.
- **2** Using a paper clip, push and hold the reset switch for three seconds. The LEDs on the IF2 flashes.

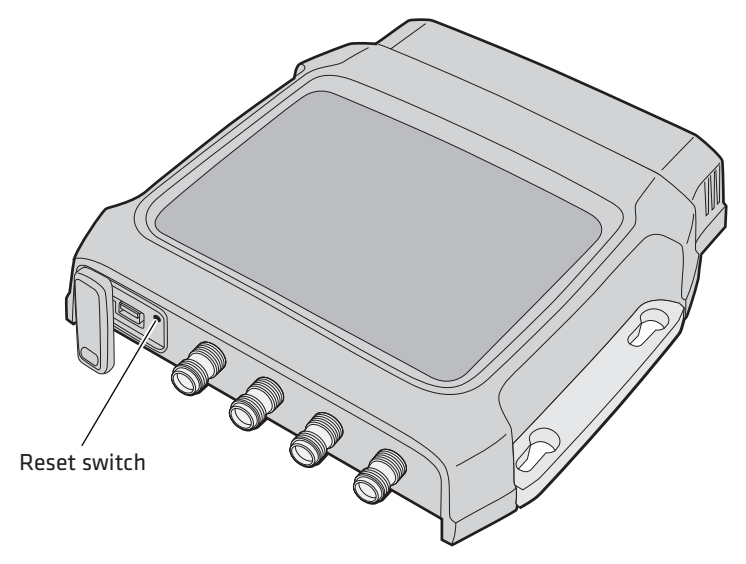

**3** Release the reset switch. The IF2 reboots and restores the default configuration.

## **Restoring Default Settings Using a Serial Connection**

If you are having problems with the IF2, you can use a serial connection to restore the default settings to the IF2.

#### <span id="page-71-0"></span>**To restore defaults via a serial connection**

- **1** Open a serial connection to the IF2. For help, see **["Opening a](#page-63-0)  [Serial or USB Connection to the IF2" on page 54.](#page-63-0)**
- **2** In the login field, type restore\_defaults and then press **Enter**.
- **3** In the Password field, press **Enter**. The IF2 reboots and the default settings are restored.
## **Rebooting the IF2**

<span id="page-72-0"></span>You can reboot the IF2 from the web browser interface as described in the next procedure. For example, you may need to reboot the IF2 to enable changes in an application.

### **To reboot the IF2**

**1** From the menu, click **Maintenance** > **Reboot**. The Reboot screen appears.

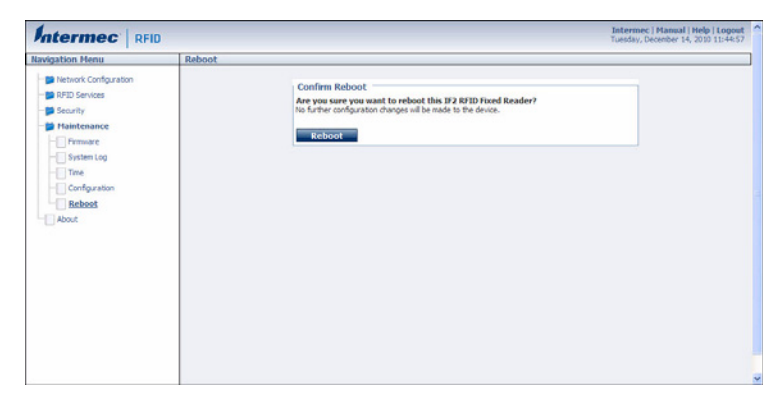

**2** Click **Reboot** to reboot the IF2. You need to log in again after the IF2 reboots.

*Chapter 4 — Managing, Troubleshooting, and Upgrading the IF2*

# **Troubleshooting the IF2**

<span id="page-73-2"></span><span id="page-73-0"></span>This section includes lists of problems and possible solutions.

# **Problems While Working With RFID**

Many problems you may encounter when working with your RFID system can be solved by carefully checking the RFID settings and changing them accordingly. For help, see **["About RFID Services" on](#page-47-0)  [page 38](#page-47-0).**

### *RFID Problems and Solutions*

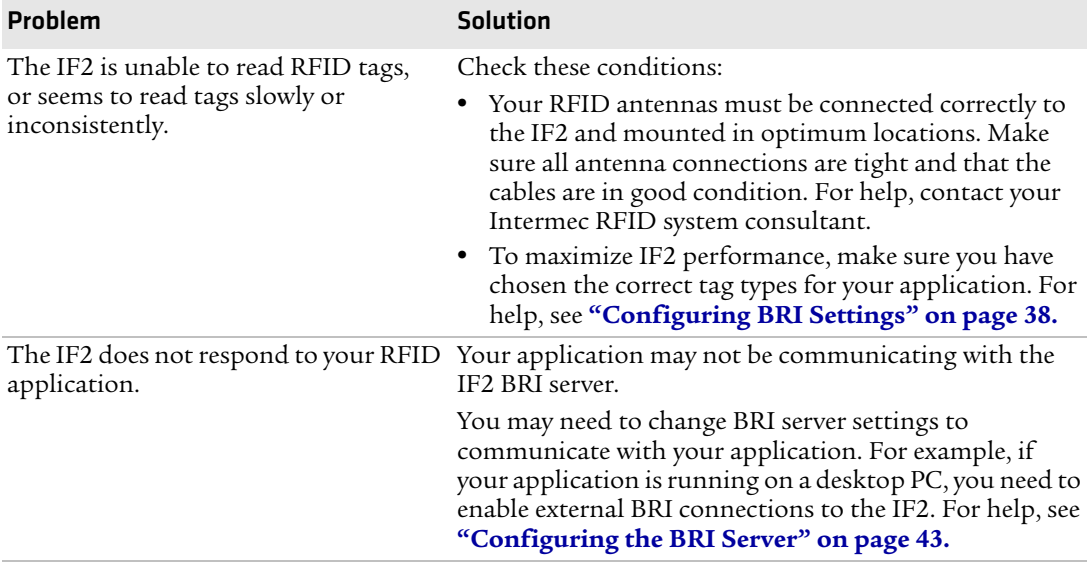

## **Connecting Directly to the RFID Module**

<span id="page-73-1"></span>If your application does not appear to be communicating with the IF2 RFID module, you can use a communications program to verify that the RFID module is working properly.

You need to know the IF2 IP address to connect directly to the RFID module. To verify that the RFID reader is reading tags, you need a known good RFID antenna and at least one good RFID tag.

### **To connect directly to the IF2 RFID module and verify operation**

- **1** Make sure the RFID antenna is connected properly to the IF2.
- **2** Apply power to the IF2.
- **3** Use a communications program (such as HyperTerminal) to open a TCP/IP connection to the IF2 with these parameters:

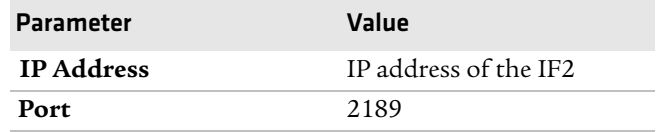

Configure the communications program to echo typed characters locally and to send line feeds with line ends.

**4** Press **Enter**. The BRI prompt (OK>) appears.

If the prompt does not appear, there may be a problem with the RFID module or your connection to the module.

**5** Type ATTRIB and press **Enter**. A list of the current settings for the RFID module appears, indicating that the module is receiving commands.

```
FIELDSEP=" "<br>FIELDSTRENGTH=30DB,30DB,30DB,30DB
 TIMEOUTMODE=OFF
CHKSUM=OFF<br>
NOTAGRPT=ON<br>
IDREPORT=ON<br>
SESSION=2<br>
INITIALO=4<br>
INITIALO=4
|INITTRIES=1<br>|IDTRIES=1<br>|ANTTRIES=3<br>|IDTIMEOUT=100
 ANTTIMEOUT=50
 RDTRTFS=3
 WRIRTES=3
LOCKTRIES=3
 SELTRIES=1
 UNSELTRIES=1
 RPTTIMEOUT=0
 DENSEREADERMODE=OFF
SCHEDULEOPT=0
EPCC1G2PARAMETERS=11
 0K
```
If the list does not appear, there may be a problem with the RFID module.

- **6** (Optional) To verify that the RFID module is reading tags:
	- **a** Place a known good RFID tag within range of the antenna.

### *Chapter 4 — Managing, Troubleshooting, and Upgrading the IF2*

**b** Type READ and press **Enter**. The tag ID appears, indicating that the module is reading tags.

<span id="page-75-0"></span>If the tag ID does not appear, there may be a problem with the RFID module or antenna system.

## **Problems With Connectivity**

When troubleshooting problems with connectivity, make sure you know and understand these network-specific items:

- **•** TCP/IP settings
- **•** COM port settings for serial connections

You should also make sure all physical network connectors and cables are in good working order.

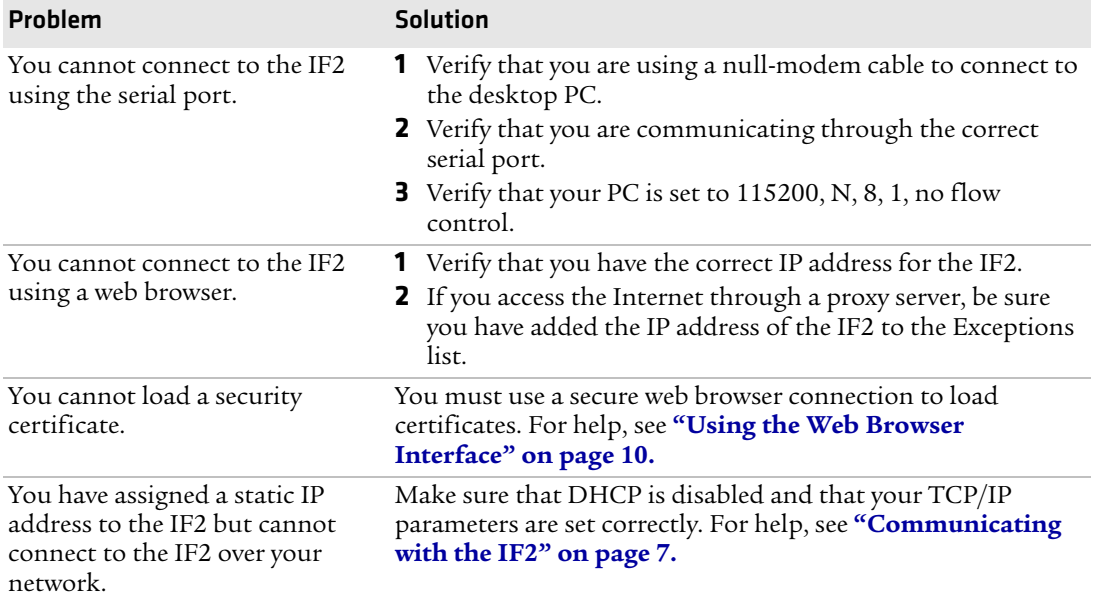

### *Connectivity Problems and Solutions*

# **Calling Intermec Product Support**

<span id="page-76-2"></span>You may need to call Intermec Product Support if you have problems operating the IF2. Before calling, be sure you can answer the following questions:

- **•** What kind of network are you using?
- **•** What were you doing when the error occurred?
- **•** What error message did you see?
- **•** What is your RFID reader's serial number?
- **•** Can you reproduce the problem?
- **•** What versions of IF2 and RFID software are you using? For help, see **["Viewing the About Screen" on page 59](#page-68-0).**

<span id="page-76-1"></span>When you have gathered this information, call Intermec Product Support at 1-800-755-5505.

# <span id="page-76-0"></span>**Accessing Intermec Web Pages**

[Periodically, IF2 firmware updates can be downloaded from](http://www.intermec.com)  **www.intermec.com**.

You can use the IF2 web browser interface to visit **www.intermec.com** or to download manuals from Intermec as described next.

### **To access Intermec web pages**

- **1** Open a web browser interface to the IF2. For help, see **["Using the](#page-19-0)  [Web Browser Interface" on page 10](#page-19-0).**
- **2** To go to **www.intermec.com**, click **Intermec** in the upper right corner.

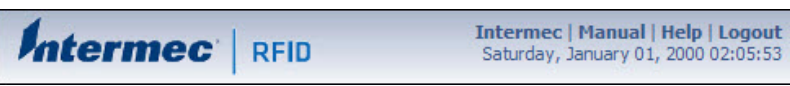

To locate IF2 firmware updates, from the main Intermec web page choose **Support** > **Downloads** and search for IF2.

Or, to download an Intermec product manual, click **Manual** in the upper right corner.

**Intermec** RFID

**Intermec | Manual | Help | Logout** Saturday, January 01, 2000 02:05:53

Follow the prompts to search for and download manuals or other documentation.

# **Upgrading Firmware**

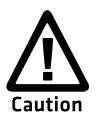

**Make sure the IF2 is connected to a reliable power source before you upgrade the firmware. Do not cycle power to the IF2 during the upgrade. If power is lost during the upgrade, the IF2 may require factory repair.**

<span id="page-77-0"></span>This section explains how to configure and install firmware upgrades on the IF2.

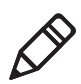

**Note:** To upgrade the firmware, use only .bin files provided by Intermec. Be sure to contact your Intermec RFID system consultant before upgrading. To locate IF2 upgrades, see the previous section, **["Accessing Intermec Web Pages" on page 67](#page-76-0)**."

### **To upgrade the firmware**

- **1** Download the Intermec IF2 OS Upgrade Package utility from the Intermec web site. For help, see the previous section, **["Accessing](#page-76-0)  [Intermec Web Pages" on page 67](#page-76-0)**.
- **2** Run the Upgrade Package utility to configure the firmware upgrade file. For help, see the next section.
- **3** Install and run the firmware upgrade file on the IF2. For help, see **["Installing the Firmware Upgrade" on page 70.](#page-79-0)**

## <span id="page-78-0"></span>**Configuring the Firmware Upgrade**

<span id="page-78-1"></span>The Upgrade Package installer configures IF2 firmware upgrades. The configuration you need depends on the method you use to upgrade the IF2:

- **•** Using the web browser interface.
- **•** Using Intermec SmartSystems Server.
- **•** Using Device Configuration Web Services. For help, see the *[Device](http://epsfiles.intermec.com/eps_files/eps_man/937-012.zip)  [Configuration Web Services Command Reference Manual.](http://epsfiles.intermec.com/eps_files/eps_man/937-012.zip)*

This section explains how to choose the correct configuration.

### **To configure the firmware upgrade file**

- **1** Double-click the Upgrade Package utility to run it. The opening screen appears.
- **2** Click **Next**.
- **3** If you are going to upgrade the IF2 via the web browser interface, deselect the **SmartSystems Upgrade Bundle** button and click **Next**. The bundle install location screen appears.

If you are going to use Intermec SmartSystems Server to upgrade the IF2, deselect the **Web Upgrade Bundle** button and then click **Next**. The bundle install location screen appears.

**4** Click **Next** to install the upgrade file at the default location, and then click **Install**. The upgrade file is installed.

To choose a different location:

- **a** Click **Browse** to browse to a different location.
- **b** Double-click a folder to choose the location.
- **c** Click **Next**.
- **d** Click **Install**. The file is installed at the new location.
- **5** Click **Finish** to close the utility.

## <span id="page-79-0"></span>**Installing the Firmware Upgrade**

<span id="page-79-1"></span>This section describes the different methods of how to install and run the IF2 firmware upgrade.

### <span id="page-79-2"></span>**Upgrading From the Web Browser Interface**

You can use the web browser interface to upgrade the firmware on the IF2.

### **To upgrade the IF2 using the web browser interface**

**1** From the menu, click **Maintenance** > **Firmware**. The Firmware screen appears.

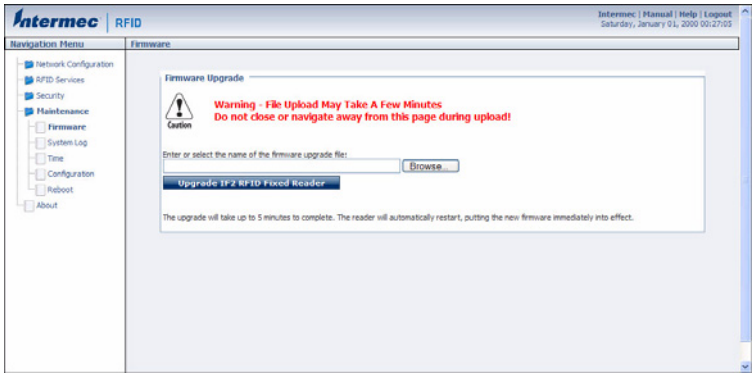

**2** Click **Browse** to browse to the location of the upgrade file, and then double-click the filename. The name of the file appears in the **Enter or select the name of the firmware upgrade file** entry field.

**3** Click **Upgrade IF2 RFID Fixed Reader**. The upgrade process begins and the firmware is transferred to the IF2.

During the upgrade, the web browser interface screen does not auto-refresh. Click **Refresh** in the web browser to check the progress of the upgrade. When the login screen appears, the upgrade is complete and the IF2 has already rebooted.

## **Upgrading With SmartSystems Foundation**

You can use the SmartSystems server to upgrade the firmware on the IF2. The server is part of SmartSystems Foundation, which is available from the Intermec web site.

Before you can upgrade the IF2, you need:

- **•** SmartSystems Foundation. For more information, go to **[www.intermec.com/SmartSystems](http://www.intermec.com/smartsystems)**.
- **•** the IF2 upgrade file. For help, see **["Configuring the Firmware](#page-78-0)  [Upgrade" on page 69.](#page-78-0)**

### **To upgrade the IF2 using the SmartSystems Foundation Server**

- **1** Install SmartSystems Foundation on your PC and open the server.
- **2** Make sure the server and your IF2 are on the same subnet.
- **3** In the software vault, locate the IF2 upgrade to install.
- **4** Drag-and-drop the upgrade file onto the IF2 you want to upgrade. SmartSystems server tells you that it is installing the upgrade on the IF2.

The SmartSystems server shows the IF2 as being offline until the reader reboots and reconnects to the system.

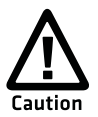

**Do not cycle power to the IF2 during the upgrade. If power is lost during the upgrade, the IF2 may require factory repair.**

*Chapter 4 — Managing, Troubleshooting, and Upgrading the IF2*

# 5 Using the IF2 GPIO Interfaces

This chapter explains how to access the IF2 general purpose input/output (GPIO) interfaces and how to connect industrial controls such as motion sensors or indicator lamps to the IF2. This chapter includes the following topics:

- **• [About the GPIO Interfaces](#page-83-0)**
- **• [Accessing the Interfaces](#page-83-1)**
- **• [Using the Input Interfaces](#page-84-0)**
- **• [Using the Output Interfaces](#page-86-0)**
- **• [Using the Power Interface](#page-89-0)**

# <span id="page-83-0"></span>**About the GPIO Interfaces**

<span id="page-83-4"></span><span id="page-83-2"></span>The IF2 has four general purpose input and output (GPIO) interfaces. You connect external controls such as motion sensors or indicator lamps to the GPIO interfaces, which can then trigger IF2 operations.

Each interface is electrically isolated from the IF2 and designed for low voltage DC loads. The IF2 can also supply 12 VDC at 0.5 A to external devices.

<span id="page-83-3"></span>How the inputs and outputs are used depends on the RFID application software being used in the system. You need to coordinate input and output control wiring with the software developer.

# <span id="page-83-1"></span>**Accessing the Interfaces**

You can access the GPIO interfaces through the IF2 GPIO port. The port uses a standard 25-pin serial cable. For port pin assignments, see **["Port Pin Assignments" on page 84](#page-93-0)**.

Intermec offers these GPIO accessories:

- **•** The GPIO Terminal Block (P/N 203-726-xxx). Use this accessory to connect devices to the IF2 GPIO interfaces. The block provides access to the IF2 GPIO interfaces via standard screw terminals.
- **•** The Light Stack Kit (P/N 203-858-xxx). This 3-color indicator light and beeper connects directly to the IF2 GPIO port and is triggered by the output interfaces. The kit includes a connecting cable.
- **•** The Sensor Kit (P/N 203-859-xxx). This motion sensor connects directly to the IF2 GPIO port and triggers the input interfaces. The kit includes a mounting bracket and connecting cable.
- **•** The Light Stack and Sensor Kit (P/N 203-860-xxx). This kit includes the light stack, a sensor with mounting bracket, and connecting cable.

For more information on these GPIO accessories, contact your local Intermec distributor.

# <span id="page-84-0"></span>**Using the Input Interfaces**

<span id="page-84-1"></span>Each of the four inputs is compatible with input signals of 10 to 36 VDC. Both the high and low signal contacts are exposed and isolated to 1500 V. Input impedance is 1.8 K ohms minimum.

### <span id="page-84-3"></span>*GPIO Input Signal Descriptions*

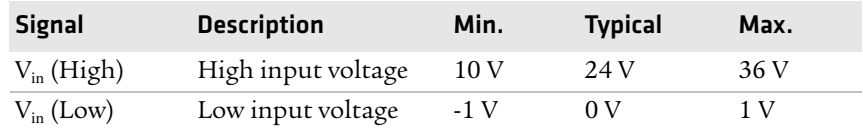

In a typical application, the IF2 senses input from an external control like a switch and then starts a tag read operation.

There are three basic ways to connect input controls to the IF2 input interfaces:

- **•** Supply the input interface with power from the IF2.
- **•** Isolate the IF2 from the input power source.
- **•** Use an open collector solid state drive from a remote device to control the inputs.

<span id="page-84-2"></span>For more information, see the next examples.

## **IF2 Powered Input**

This is the simplest way to connect a control to an IF2 input interface. If the external control device is a switch, you can connect one side of the switch to an IF2 +Input pin, and the other side of the switch to one of the +12 VDC sources. Ground the corresponding -Input pin as shown in the next illustration.

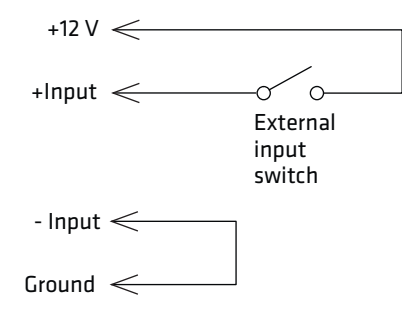

<span id="page-85-0"></span>*IF2 Powered Input*

### **Isolated Input Interface**

Use this method to minimize noise induced by distance or grounding characteristics. The isolated input avoids induced noise by referencing a remote input to chassis return of the IF2. The next illustration shows how this method is wired.

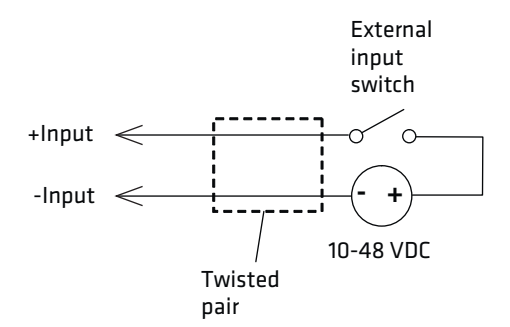

<span id="page-85-1"></span>*Isolated Input Interface*

## **Open Collector Input Interface**

The input can be connected to an open collector interface of an external device. This typically implies that the grounds are tied together for the two systems. The common ground can be a source of input noise, so you should follow good grounding practices for both the IF2 and the input device.

In this situation, the IF2 provides power to the pull-up resistor for the open collector. Connect the +Input pin to the +12 VDC source as shown in the next illustration.

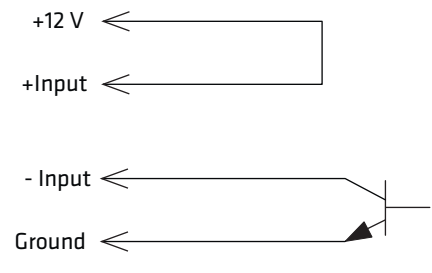

<span id="page-86-1"></span>*Open Collector Input Interface*

# <span id="page-86-0"></span>**Using the Output Interfaces**

Each IF2 output interface is optically isolated from the IF2, polarized, and rated for 5 to 48 VDC at 0.25 A. All IF2 outputs include internal thermal fuses that trip if the load exceeds 0.25 A, and the fuses are self-recovering once the excessive load is removed. The high and low contacts are exposed and isolated from ground. Transient suppression limits output voltage spikes to 65 VDC.

### <span id="page-86-2"></span>*GPIO Output Specifications*

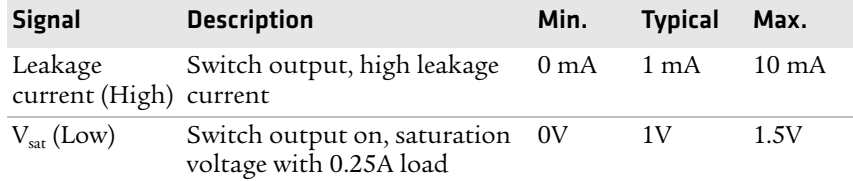

Because the outputs are optically isolated, each one can be configured to switch the high side or the low side of the load. You can power the load directly from the IF2 or from an external power supply.

In a typical application, the outputs control indicator lamps that signal good reads or errors. The basic methods for connecting external devices to the GPIO outputs include:

- **•** Switching the high side, with the load powered by the IF2
- **•** Switching the low side, with the load powered by the IF2
- **•** Switching the high side, with the load powered externally
- **•** Driving a DC relay that controls an AC load

<span id="page-87-0"></span>These methods are shown in the next examples.

## **Switching the High Side Using IF2 Power**

In this example, an external indicator lamp (0.25 A maximum current) is connected to the -Output and Ground pins, and the corresponding +Output pin is connected to the +12 VDC source.

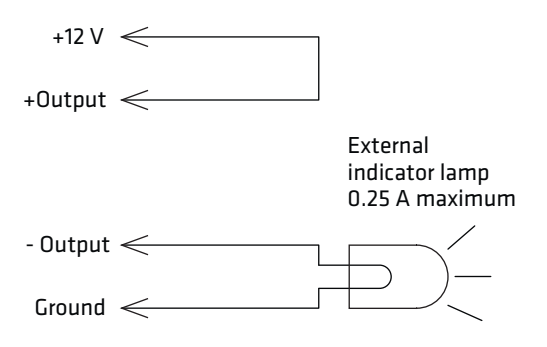

<span id="page-87-1"></span>*Switching the High Side*

### **Switching the Low Side Using IF2 Power**

For low side switching applications, the lamp power is routed to all the lamps in common and the low side of the load is routed to the switch.

In this method, connect the external indicator lamp to the +Output and +12 VDC pins, and short the corresponding -Output pin to ground as shown.

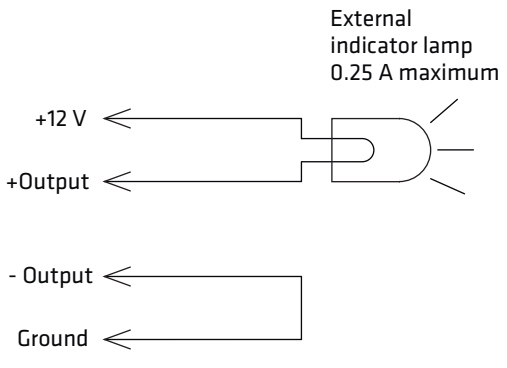

*Switching the Low Side of the Output Load*

## **Switching the High Side Using External Power**

<span id="page-88-0"></span>To use external power (5 to 48 VDC) to switch the high side, connect the Ground pin to the ground system of the external power supply, and connect the positive side of the external supply to the +Output pin. The external indicator lamp is connected to the corresponding -Output and Ground pins as shown in the next illustration.

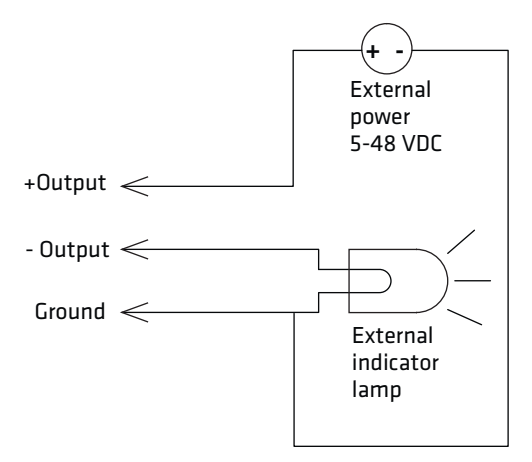

<span id="page-88-1"></span> *Switching the High Side With External Power*

# **Driving a DC Relay to Control an AC Load**

While the IF2 outputs are designed to switch DC loads, they can drive relays that control AC loads. The next illustration shows how to connect such a system to an IF2 output.

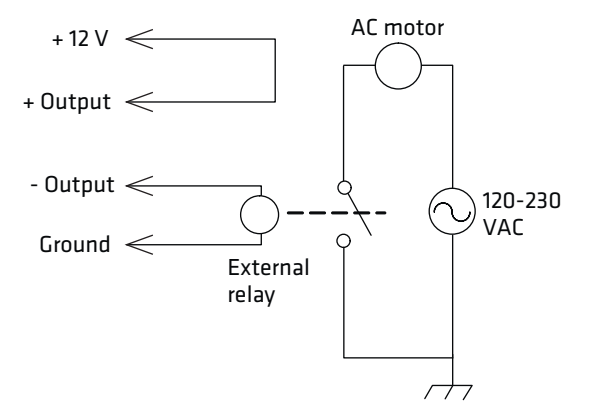

*Driving a DC Relay: The external relay provides dry contacts for controlling the AC motor.*

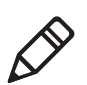

<span id="page-89-1"></span>**Note:** In many installations, the relay and AC wiring must be placed in an enclosure that meets local fire code regulations.

# <span id="page-89-0"></span>**Using the Power Interface**

The IF2 GPIO interface provides 12 VDC at 0.5 A for powering external inputs and loads, eliminating the need for an external DC supply and simplifying the system installation.

The GPIO interface power has an internal thermal fuse that trips if the load exceeds 0.5 A. The fuse is self-recovering once the excessive load is removed.

The total load on the GPIO interface power must stay within the 0.5 A limit. When you design a system that uses the GPIO interface power, be sure to complete a power budget assessment to ensure that the supply is adequate for the system.

If your system needs more than +12 VDC at 0.5 A, you can connect an external power supply to the +12 V and Ground pins. The external supply powers the external loads, and that power will be available at all +12 V pins on the GPIO port.

# A Specifications

This appendix includes physical and electrical specifications for the IF2 and information about the port pin assignments.

### *Appendix A — Specifications*

# **IF2 Specifications**

<span id="page-91-0"></span>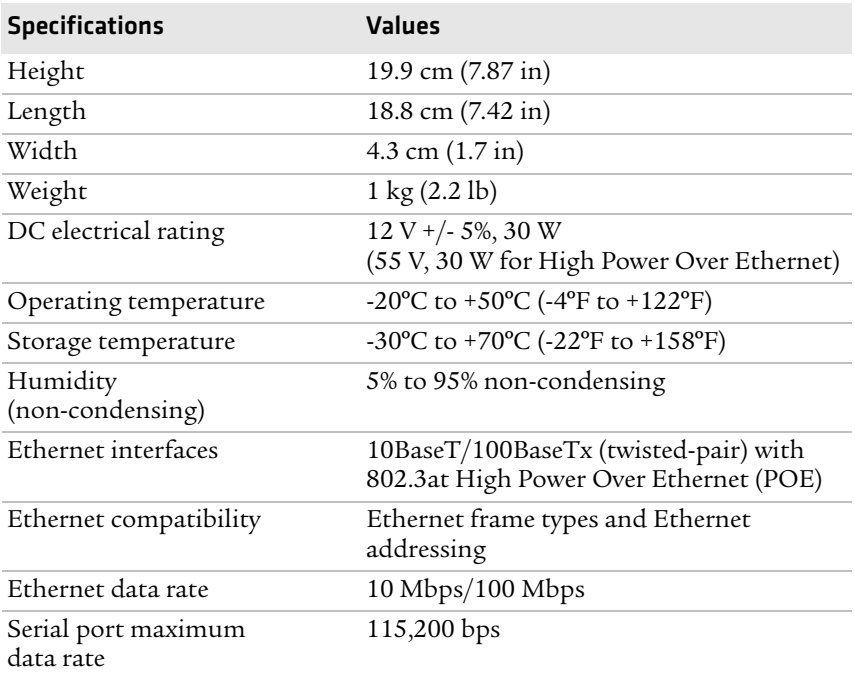

# **RFID Specifications**

<span id="page-92-0"></span>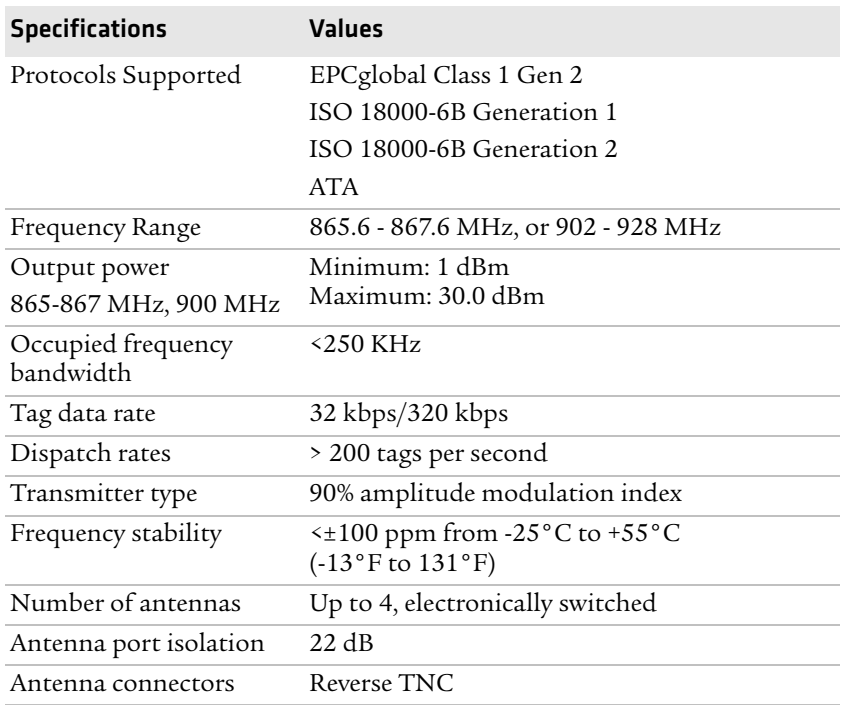

# <span id="page-93-0"></span>**Port Pin Assignments**

# **GPIO Port**

<span id="page-93-2"></span><span id="page-93-1"></span>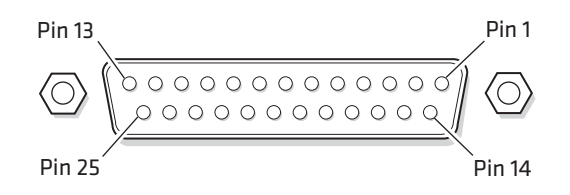

### *GPIO Port Pin Assignments*

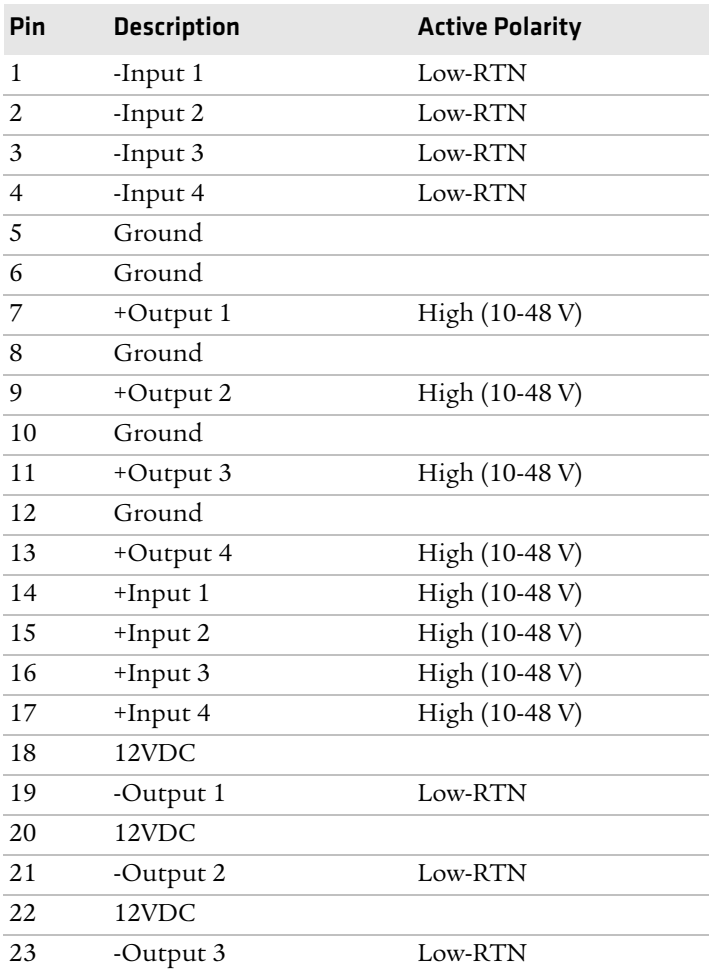

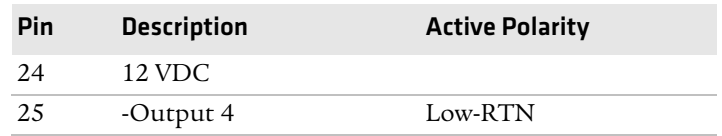

### *GPIO Port Pin Assignments (continued)*

# **Serial Ports (COM1)**

<span id="page-94-0"></span>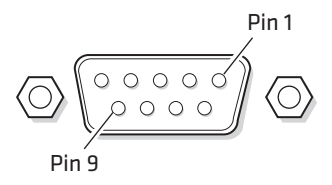

### *Serial Port Pin Assignments*

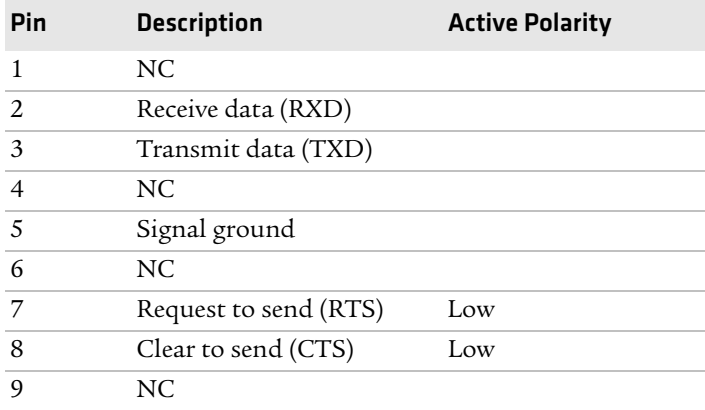

# **Ethernet Port**

<span id="page-95-0"></span>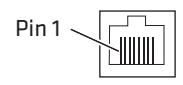

### *Ethernet Port Pin Assignments*

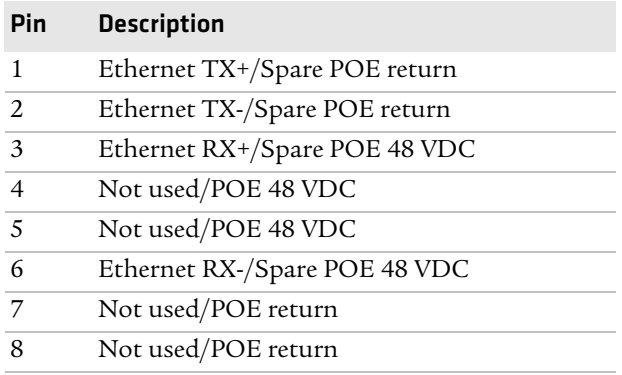

# I Index

### **A**

About screen [59](#page-68-1) AC power port location [4](#page-13-0) Antenna Tries setting [42](#page-51-0) ANTTRIES equivalent [42](#page-51-0) applications configuring BRI server [43](#page-52-1) how to develop [37](#page-46-0) using with IF2 [36](#page-45-0)

### **B**

Basic Reader Interface attribute equivalents for BRI Attribute settings [39](#page-48-0) attributes[, changing](#page-47-3) [38](#page-47-2) described 38 external connections, enabling [44](#page-53-0) TCP Port setting, for BRI server [44](#page-53-1) blue LED, described [4](#page-13-1) Bonjour servic[e advertisement,](#page-35-0)  enabling 26 BRI server BRI TCP Port [44](#page-53-1) configuring [43](#page-52-1) Enable External BRI Connections [44](#page-53-0) Enable Logging [44](#page-53-2) log, enabling and viewing [44](#page-53-3) logfile command event descriptions [45](#page-54-0) settings, described [44](#page-53-4) using with Intermec [Ready-To-](#page-13-1)Work indicator 4 BRI TCP Port setting, for BRI server [44](#page-53-1) [BRI.](#page-45-1) *See* Basic Reader Interface

### **C**

cable access door, removing [4](#page-13-0) Certificate Detai[ls screen,](#page-40-0)  illustrated 31 certificates described [31](#page-40-1) installin[g and uninstalling](#page-40-2) [32](#page-41-0) viewing 31 Common Internet [File System](#page-32-0) shares, enabling 23 configuring the IF2

BRI server [43](#page-52-1) connecting with communications program 7 [default configuration, restoring](#page-16-1) [60](#page-69-0) DHCP settings [22](#page-31-0) DNS settings [23](#page-32-0) Ethernet link speed [8](#page-17-0) Ethernet settings [20](#page-29-0) firmware, upgrading [68](#page-77-0) Intermec Settings, using [54](#page-63-0) network settings [20](#page-29-1), [23](#page-32-0) password server [27](#page-36-0) RFID services [38](#page-47-4) RFID settings [38](#page-47-2) saving changes [12](#page-21-0) security [24](#page-33-0) serial port connection [54](#page-63-1) setting IP addr[ess, described](#page-32-0) [7](#page-16-2) SNTP settings 23 SYSLOG destination [23](#page-32-1) user name and password, setting [26](#page-35-1) using web browser interface [10](#page-19-1) viewing sof[tware versions](#page-59-0) [59](#page-68-1) web service 50 connecting IF2 to network [15](#page-24-0)

### **D**

date and time setting with we[b browser](#page-25-0)  interface 16 SNTP client settings [23](#page-32-2) default configuration, r[estoring](#page-38-0) [60](#page-69-1) default login, changing 29 defaults, restoring [60](#page-69-0) Dense Reader Mode, enabling [43](#page-52-2) DENSEREADERMODEequivalent [43](#page-52-2) developing applications access serv[ices, controlling](#page-46-0) [25](#page-34-0) guidelines 37 using with IF2 [36](#page-45-0) with Inte[rmec RFID Resource](#page-45-2)  Kit 36 Device Configuration web service [50](#page-59-0) DHCP settings, configuring [22](#page-31-0) diagnostics BRI server event log, viewing [44](#page-53-3)

events log, viewing [58](#page-67-0) DNS server IP address, setting [24](#page-33-1) settings, configuring [23](#page-32-0) suffixes, setting [24](#page-33-1) DRM equivalent [43](#page-52-2)

### **E**

edgeware updates, locating [67](#page-76-1) electrical specifications [82](#page-91-0) Enable DH[CP check box](#page-31-1) Ethernet 22 Enable Exter[nal BRI Connections](#page-53-0)  setting 44 Enable Help check box [13](#page-22-0) Enable Log[ging check box, for BRI](#page-53-2)  server 44 Enable RADIUS check box [28](#page-37-0) Enable Se[rial Configuration check](#page-39-0)  box 30 Enable Web Server check box [26](#page-35-2) environmental requirements [14](#page-23-0) EPCC1G2 Access mode, enabling [43](#page-52-3) EPCC1G2PARA[METERS](#page-52-3)  equivalent 43 EPCC1G2PARMS equivalent [43](#page-52-3) EPCglobal Class 1 Gen 2 tags, choosin[g in BRI Attribute](#page-48-1)  settings 39 Ethernet IF2 in wired network, illustrated 2 [link speed, configuring](#page-11-0) [8](#page-17-0) port described [5](#page-14-0) location [4](#page-13-0) pin assignments [86](#page-95-0) settings, configuring wi[th web](#page-29-0)  browser interface 20 troubleshooting problems [66](#page-75-0) events log, v[iewing in Maintenance](#page-67-0)  menu 58 external controls, using with IF2 [74](#page-83-2)

### **F**

Field Separator setting [40](#page-49-0) Field Strength setting [43](#page-52-4) fields, in tags, separating [40](#page-49-0) FIELDSEP equivalent [40](#page-49-0) FIELDSTRENGTH equivalent [43](#page-52-4) firmware, upgrading [68](#page-77-0) installin[g upgrade file on IF2](#page-77-0) [70](#page-79-1) overview 68 upgrade file, configuring [69](#page-78-1) web browser interface [70](#page-79-2) Forced Client Termination [47](#page-56-0) front panel [ports](#page-13-0) accessing 4 described [5](#page-14-1)

### **G**

general purpose input/output interfaces accessing [74](#page-83-3) described [74](#page-83-2) inputs, using [75](#page-84-1) isolated input [76](#page-85-0) open collector input [76](#page-85-1) output, switching high side using external power [79](#page-88-0) output, switching the high side [78](#page-87-0) output, switching the low side [78](#page-87-1) outputs, using [77](#page-86-1) port location [4](#page-13-0) port pin assi[gnments](#page-89-1) [84](#page-93-1) power, using 80 powered input [75](#page-84-2) relay, driving to control AC load [79](#page-88-1) [GPIO.](#page-83-4) *See* general purpose input/ output interfaces

### **H**

Help screen, illustrated [12](#page-21-1) help text, in web browser interface [12](#page-21-1) hostname [24](#page-33-2) http //support.ntp.org [23](#page-32-3) HyperTer[minal, using to configure](#page-16-1)  IF2 7

### **I**

ID Report check box [40](#page-49-1) ID Tries setting [42](#page-51-1) IDREPORT equivalent [40](#page-49-1) IDTRIES equivalent [42](#page-51-1) IF2 applications, developing [37](#page-46-0) connecting to network [15](#page-24-0)

connecting with communications program 7 [default configuration, restoring](#page-16-1) [60](#page-69-0) described [2](#page-11-1) developer a[ccess, controlling](#page-91-0) [25](#page-34-1) dimensions 82 environme[ntal requirements,](#page-23-0)  listed 14 Ethernet networ[k, described and](#page-11-0)  illustrated 2 firmware, [upgrading](#page-22-1) [68](#page-77-0) installing 13 locating with LEDs [60](#page-69-2) maintaining [58](#page-67-1) managing [50](#page-59-1) mountin[g location, choosing](#page-11-1) [13](#page-22-1) overview 2 rebooting via [web browser](#page-72-0)  interface 63 related documents, list of [ix](#page-8-0) RFID settings, [configuring](#page-91-0) [38](#page-47-4) specifications 82 troubleshooting [64](#page-73-0) using securely [17](#page-26-0) IF61 POE, connecting [3](#page-12-0) indicator lamps, external using with IF2 [74](#page-83-2) Initial Q setting [42](#page-51-2) Initialization Tries setting [42](#page-51-3) initialize tags setting [42](#page-51-3) INITIALQ equivalent [42](#page-51-2) INITTRIES equivalent [42](#page-51-3) input interface isolated [76](#page-85-0) open collector [76](#page-85-1) powered [75](#page-84-2) signal descriptions [75](#page-84-3) installing IF2 [13](#page-22-1) RFID antennas [15](#page-24-0) Intermec manuals, ho[w to download from](#page-76-1)  web [ix](#page-8-1), 67 Product Support, [what to know](#page-76-2)  when calling 67 Settings, application [54](#page-63-0) SmartSystems Foundation [52](#page-61-0) IP address

Ethernet [22](#page-31-1) setting with co[mmunications](#page-16-1)  program 7 setting with we[b browser](#page-29-0)  interface 20 IPv6 settings Ethernet [22](#page-31-2) ISO6B tags, choosing [39](#page-48-1)

### **L**

LEDs described [3](#page-12-1) Intermec Ready[-To-Work](#page-12-1)  In[dicator](#page-12-1) 3 location 3 power [3](#page-12-1) RFID T[ransmit](#page-12-3) [3](#page-12-2) Tag ID 3 using to lo[cate the IF2](#page-12-1) [60](#page-69-2) wired LAN 3 Link Local IP Address [22](#page-31-3) [LLRP.](#page-55-0) *See* Low-Level Reader Protocol location, choosing for IF2 [13](#page-22-1) Lock Tries setting [40](#page-49-2) LOCKTRIE[S equivalent](#page-19-2) [40](#page-49-2) login screen 10 login, changing default [29](#page-38-0) Low-Level Reader Protocol [46](#page-55-1) configuring settings [46](#page-55-1) settings, described [47](#page-56-0)

### **M**

maintaining the IF2 [58](#page-67-1) Maintenance menu [58](#page-67-1) events log, viewing [58](#page-67-0) locating the IF2 [60](#page-69-2) using LEDs to locate the IF2 [60](#page-69-2) managing the IF2 defaults, restoring [60](#page-69-1) developer access, controlling [25](#page-34-2) Device Confi[guration web](#page-59-0)  service 50 firmware[, upgrading](#page-59-1) [68](#page-77-0) methods 50 security, configuring [24](#page-33-0) SmartSystems [Foundation](#page-26-0) [52](#page-61-0) using securely 17 manuals, Intermec, how to download from web [ix](#page-8-1), [67](#page-76-1) motion sensors, external using with IF2 [74](#page-83-2)

mounting location, choosing [13](#page-22-1)

### **N**

network configuring settings [20](#page-29-1) connecting IF2 to [15](#page-24-0) IF2 illustrated in [2](#page-11-2) NFS volumes, enabling [23](#page-32-0) No Tag Report check box [40](#page-49-3) NOTAGRPT equivalent [40](#page-49-3) NOTAGS mess[age, enabling or](#page-49-3)  disabling 40

### **O**

output interface driving external DC relay [79](#page-88-1) high side switching [78](#page-87-0) high side swi[tching with external](#page-88-0)  power 79 low side switching [78](#page-87-1) signal descriptions [77](#page-86-2) overview of the IF2 [2](#page-11-1)

#### **P**

password settings, described [29](#page-38-1) Password, setting o[n IF2](#page-9-0) [29](#page-38-2) patent information x Phillips 1.19 tags, choosing [39](#page-48-1) pin assign[ments, for ports](#page-12-0) [84](#page-93-2) POE LED 3 port pin ass[ignments](#page-95-0) Ethernet 86 GPIO [84](#page-93-1) serial [85](#page-94-0) ports Ethernet [5](#page-14-0) front panel, accessing [4](#page-13-0) front [panel, described](#page-14-2) [5](#page-14-1) GPIO 5 pin as[signments](#page-14-3) [84](#page-93-2) serial 5 top panel, described [6](#page-15-0) power interface [80](#page-89-1) Power LED [3](#page-12-4) Power Over Ethernet [3](#page-12-0) problems with IF2, solving [64](#page-73-0) Product Support, calling Intermec [67](#page-76-2) proxy server, u[sing to access](#page-19-3)  Internet 10

### **R**

RADIUS authentication server, described [26](#page-35-3) enabling [28](#page-37-0) settings, described [28](#page-37-0) RDTRIES equivalent [39](#page-48-2) Read Tries setting [39](#page-48-2) reader module, changing settings [38](#page-47-2) reader-initiated connections, configuring for LLRP [47](#page-56-0) Read-only Password setting [30](#page-39-1) [Ready-to-Work indicator, described](#page-13-1) 4 rebooting the IF2 [63](#page-72-0) Report Timeout setting [41](#page-50-0) RFID antenna port locations [6](#page-15-0) applications, using with IF2 [36](#page-45-0) connecting di[rectly to reader](#page-73-1)  module 64 IF2 settings, described [39](#page-48-0) module, configuring [38](#page-47-4) Resource Kit, [described](#page-92-0) [36](#page-45-2) specifications 83 troubleshooting p[roblems](#page-12-2) [64](#page-73-2) RFID Transmit LED 3 Router entry field Ethernet [22](#page-31-1)

### **S**

Schedule Option setting [42](#page-51-4) SCHEDULEOPT equivalent [42](#page-51-4) Secure Server Enable check box [47](#page-56-0) secure web browser interface, using [10](#page-19-1) securely using the IF2 [17](#page-26-0) security access services, controlling [25](#page-34-0) certificates, [described](#page-33-0) [31](#page-40-1) configuring 24 default login, changing [29](#page-38-0) password server, using with IF2 [27](#page-36-0) supported methods [24](#page-33-0) Select Tries setting [41](#page-50-1) SELTRIES equivalent [41](#page-50-1) serial connection to IF2 [54](#page-63-1) serial port

access, enabling for configuration [30](#page-39-0) connecti[ng to IF2](#page-13-0) [54](#page-63-1) location 4 pin assignments [85](#page-94-0) restoring defaults [via serial](#page-71-0)  connection 62 SESSION equivalent [41](#page-50-2) Session setting [41](#page-50-2) Simple Network Time Protocol (SNTP) clie[nt settings,](#page-32-2)  configuring 23 SmartSystems Foundation, Inte[rmec, using to manage](#page-61-0)  IF2 52 SNTP client settings, configuring [23](#page-32-2) specifications electri[cal and physical](#page-92-0) [82](#page-91-0) RFID 83 Subnet Mas[k entry field](#page-31-1) Ethernet 22 support, calling Intermec [67](#page-76-2) SYSLOG destination configuring [23](#page-32-0) defined [24](#page-33-3) SYSLOG server [24](#page-33-3)

### **T**

Tag ID LED [3](#page-12-3) Tag Types setting [39](#page-48-1) tags, RFID choosing Gen 2 type [39](#page-48-1) choosing ISO type [39](#page-48-1) ID reporting, e[nabling or](#page-49-1)  disabling 40 TAGTYPE equivalent [39](#page-48-1) TCP/IP settings, configuring [20](#page-29-0) time and date setting with w[eb browser](#page-25-0)  interface 16 SNTP cli[ent settings](#page-25-0) [23](#page-32-2) Time screen 16 Timeout Confi[guration mode,](#page-50-3)  enabling 41 TIMEOUTMODE equivalent [41](#page-50-3) top panel ports, [described and](#page-15-0)  illustrated 6

troubleshooting the IF2 [64](#page-73-0) connecting directly t[o RFID](#page-73-1)  reader module 64 connectivity problems [66](#page-75-0) default configuration, restoring [60](#page-69-0) Intermec Pro[duct Support,](#page-76-2)  calling 67 Maintenance m[enu, viewing](#page-73-2) [58](#page-67-1) RFID problems 64 turning off help text [12](#page-21-1)

### **U**

Universal Plug and Play adverti[sement, enabling](#page-34-3) [26](#page-35-4) service 25 Unsecure Server Enable check box [47](#page-56-0) Unselect Tries setting [41](#page-50-4) upgrade files, where to find [68](#page-77-0) Upgrade Package utility [69](#page-78-1) upgrading firmware [68](#page-77-0) Username setting, for passwords [29](#page-38-3)

#### **W**

web browser interface [10](#page-19-1) BRI server, changing settings [43](#page-52-1) date and time[, setting](#page-32-4) [16](#page-25-0) DNS settings 23 enabling [26](#page-35-2) help text, disabling [12](#page-21-1) IF2 default setting[s, restoring](#page-29-2) [60](#page-69-0) IP address, setting 20 login screen [10](#page-19-2) Maintenance menu [58](#page-67-1) reader [settings](#page-19-4) [38](#page-47-2) secure 10 secure only, enabling [26](#page-35-2) SNTP settings [23](#page-32-4) SYSLOG destination [23](#page-32-4) web service, conf[iguring with](#page-12-5) [50](#page-59-0) Wired LAN LED 3 Write Tries setting [40](#page-49-4) WRTRIES equivalent [40](#page-49-4) WSDL document, downloading [51](#page-60-0) www.intermec.com, accessing from IF2 web browser interface [67](#page-76-1)

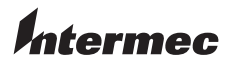

Worldwide Headquarters 6001 36th Avenue West Everett, Washington 98203 U.S.A.

tel 425.348.2600

fax 425.355.9551

www.intermec.com

© 2011 Intermec Technologies Corporation. All rights reserved.

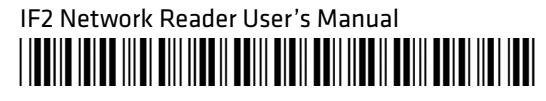

P/N 935-040-001